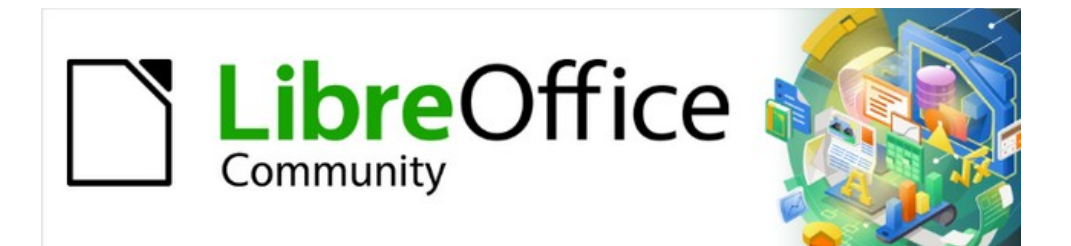

# Guía de iniciación 7.3

# *Capítulo 6 Iniciación a Impress*

*Presentaciones en LibreOffice*

# <span id="page-1-0"></span>**Derechos de autor**

Este documento tiene derechos de autor © 2022 por el equipo de documentación de LibreOffice. Los colaboradores se listan más abajo. Se puede distribuir y modificar bajo los términos de la [GNU General Public License](http://www.gnu.org/licenses/gpl.html) versión 3 o posterior o la [Creative Commons Attribution License,](http://creativecommons.org/licenses/by/4.0/) versión 4.0 o posterior.

Todas las marcas registradas mencionadas en esta guía pertenecen a sus propietarios legítimos.

### <span id="page-1-1"></span>**Colaboradores**

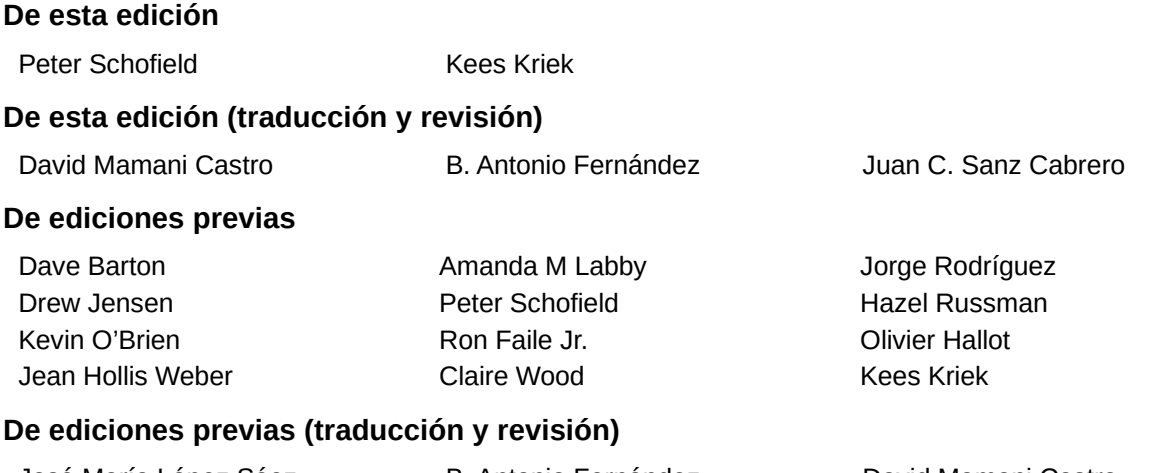

#### José María López Sáez B. Antonio Fernández David Mamani Castro Juan Carlos Sanz Cabrero

## <span id="page-1-2"></span>**Comentarios y sugerencias**

Puede dirigir cualquier comentario o sugerencia acerca de este documento al foro del equipo de documentación: [https://community.documentfoundation.org/c/spanish/documentation/11.](https://community.documentfoundation.org/c/spanish/documentation/11)

# **Nota**

Todo lo que publique en este foro, incluyendo su dirección de correo y cualquier otra información personal que escriba en el mensaje se archiva públicamente y no puede ser borrada.

# <span id="page-1-3"></span>**Fecha de publicación y versión del programa**

Versión en español publicada en junio de 2023. Basada en la versión 7.3 de LibreOffice.

### <span id="page-1-4"></span>**Uso de LibreOffice en macOS**

Algunas pulsaciones de teclado y opciones de menú son diferentes en macOS de las usadas en Windows y Linux. La siguiente tabla muestra algunas sustituciones comunes para las instrucciones dadas en este capítulo. Para una lista detallada vea la ayuda de la aplicación.

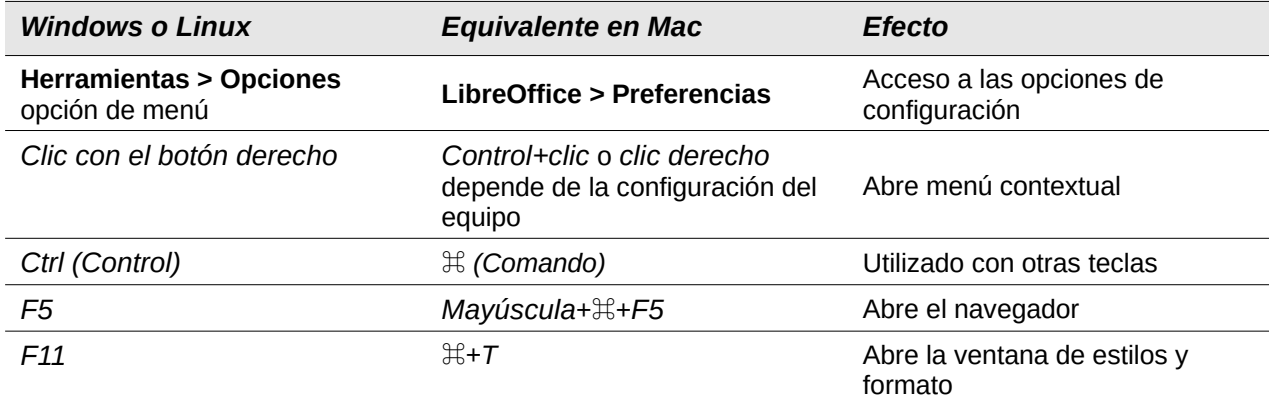

# **Contenido**

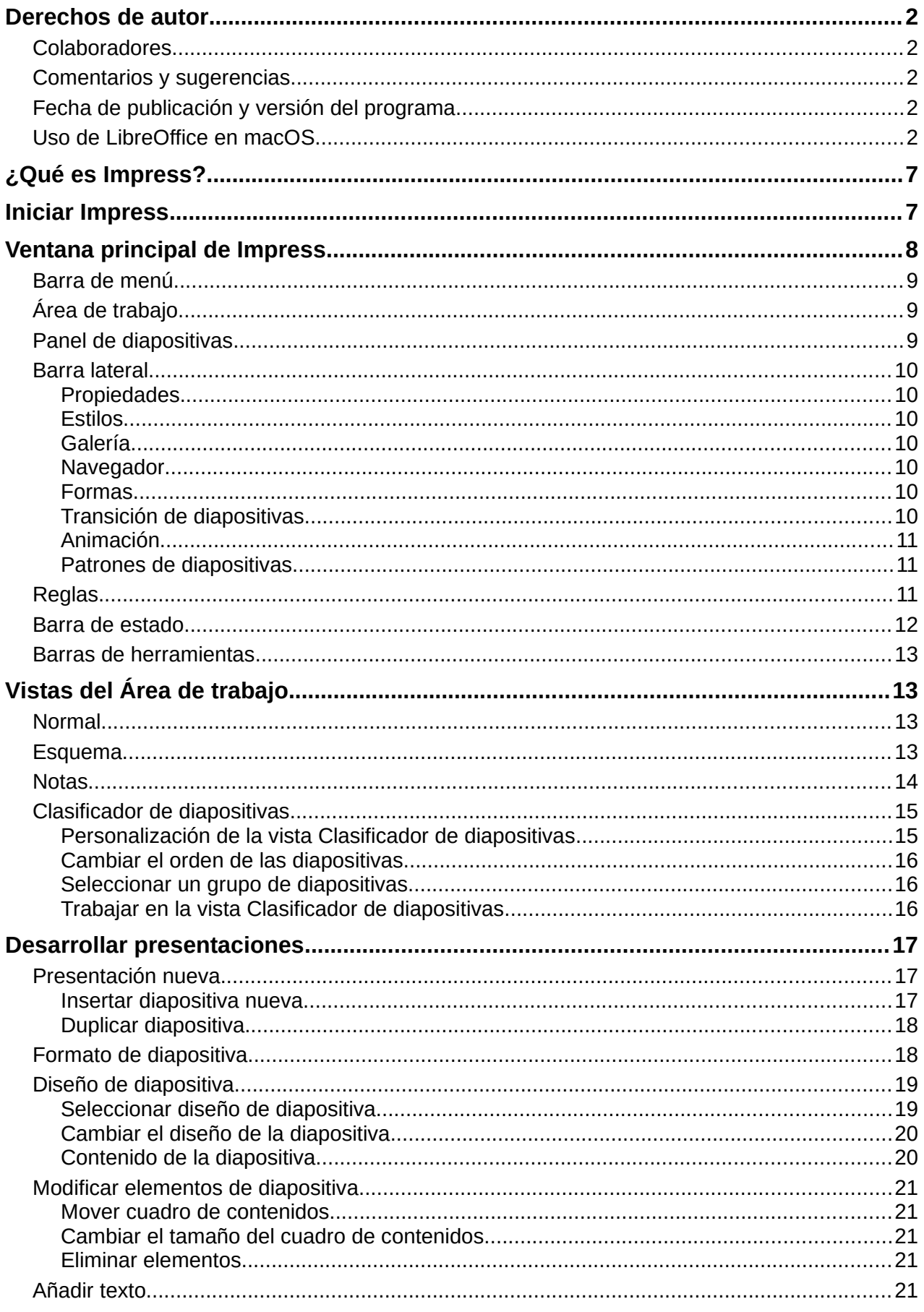

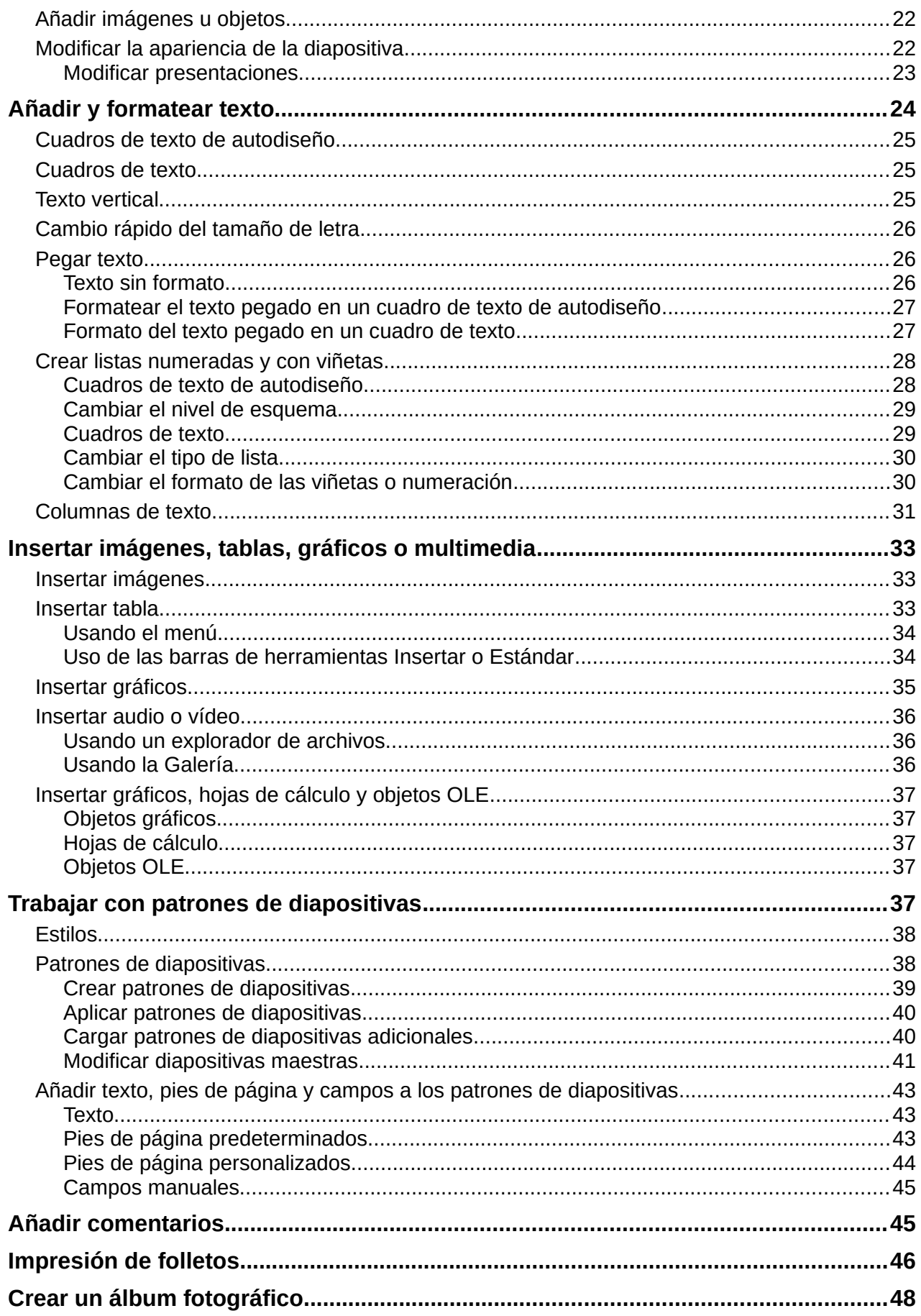

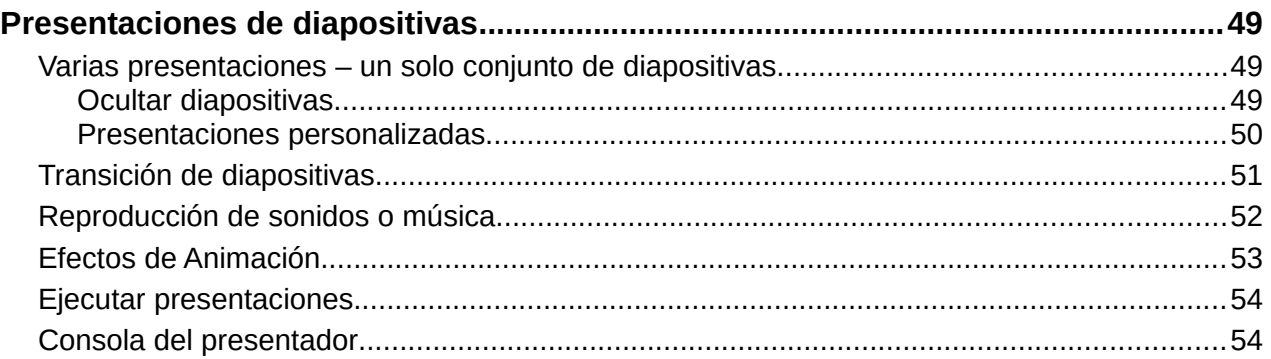

# <span id="page-6-0"></span>**¿Qué es Impress?**

Impress es el programa de presentación (presentación de diapositivas) incluido en LibreOffice. Impress crea presentaciones en formato ODP, que se pueden abrir con otro software de presentación o se pueden exportar en diferentes formatos de presentación.

Puede crear diapositivas que contengan muchos elementos diferentes, incluidos texto, listas numeradas y con viñetas, tablas, gráficos y una amplia gama de objetos gráficos, como imágenes prediseñadas, dibujos y fotografías. Impress también incluye un corrector ortográfico, un diccionario de sinónimos y estilos para dibujos, texto y fondos.

Este capítulo presenta algunas funciones de Impress y no intenta cubrir todas las funciones disponibles en Impress que se pueden utilizar para crear presentaciones. Consulte la *Guía de Impress* y la Ayuda de LibreOffice para más información.

Para utilizar Impress para más que simples presentaciones de diapositivas, se requiere cierto conocimiento de los elementos que contienen las diapositivas. Las diapositivas que contienen texto usan estilos para determinar la apariencia de ese texto. Crear dibujos en Impress es similar al componente Draw de LibreOffice. Para más información, consulte el «Capítulo 3, Uso de estilos y plantilla» y el «Capítulo 7, Introducción a Draw», en esta guía. Se recomienda consultar la *Guía de Draw* para más detalles sobre cómo utilizar las herramientas de dibujo.

# <span id="page-6-1"></span>**Iniciar Impress**

Inicie Impress utilizando cualquiera de los métodos descritos en el «Capítulo 1, Introducción a LibreOffice». Se abre la ventana principal de Impress y, de forma predeterminada, se muestra el diálogo *Seleccionar una plantilla* (figura [1](#page-6-2)).

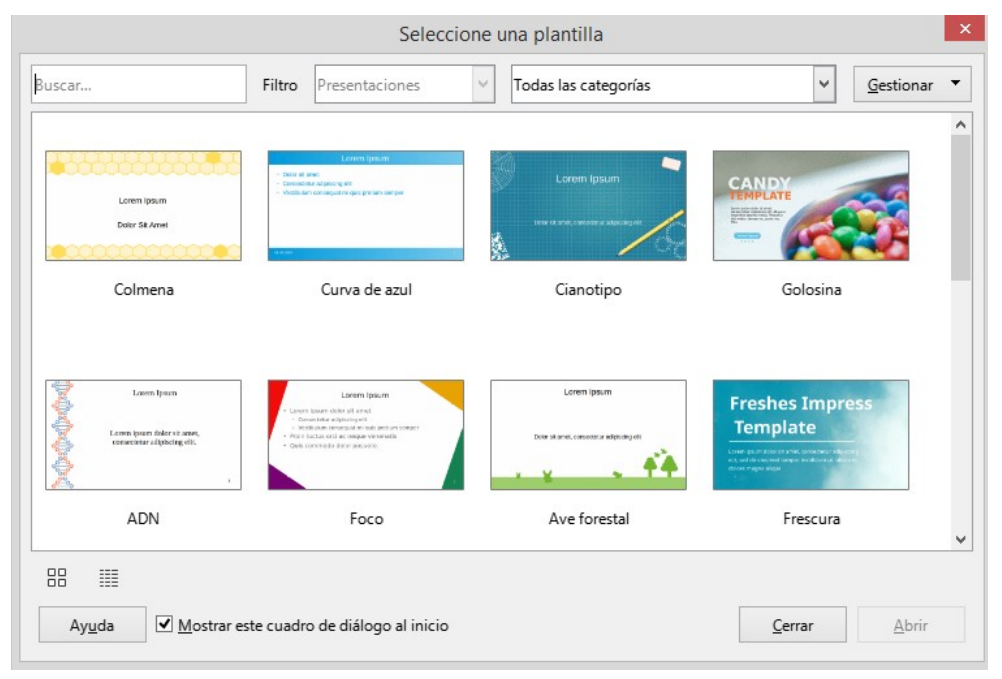

#### <span id="page-6-2"></span>*Figura 1: Diálogo Seleccione una plantilla*

Las plantillas incluidas con Impress están diseñadas para adaptarse a los dos tamaños estándar de diapositivas de presentación: proporciones 4:3 y 16:9. Sin embargo, las plantillas se adaptarán a otros tamaños disponibles, que se pueden seleccionar yendo a **Diapositiva > Propiedades de diapositiva > Formato de papel** en el menú o *Formato* en el panel *Diapositiva* en la página *Propiedades* de la *Barra lateral*.

# *i* Consejo

Para iniciar Impress sin el diálogo *Seleccione una plantilla*, anule la selección de *Mostrar este diálogo al inicio* en la parte inferior izquierda del diálogo.

En Windows o Linux, vaya a **Herramientas > Opciones > LibreOffice Impress > General** en el menú y anule la selección de *Comenzar con selección de plantillas* en *Documento nuevo*. En macOS, vaya a **LibreOffice > Preferencias > LibreOffice Impress > General** en el menú y anule la selección de *Comenzar con selección de plantillas* en *Documento nuevo*.

# <span id="page-7-0"></span>**Ventana principal de Impress**

La ventana principal de Impress (figura [2](#page-7-1)), tiene tres secciones principales: *Panel de diapositivas*, *Espacio de trabajo* y *Barra lateral*. En la parte superior está el menú y las barras de herramientas. Las barras de herramientas se pueden mostrar, ocultar, bloquear en una posición o flotar durante la creación de una presentación.

# **Consejo**

Puede cerrar el panel *Diapositivas* o la *Barra lateral*, haciendo clic en la X de la esquina superior derecha de cada panel. También puede abrir o cerrar en panel *Diapositivas* seleccionando o deseleccionando respectivamente el menú **Ver > Panel de diapositivas**, lo mismo con el menú **Ver > Barra lateral** para abrir o cerrar la *Barra lateral*.

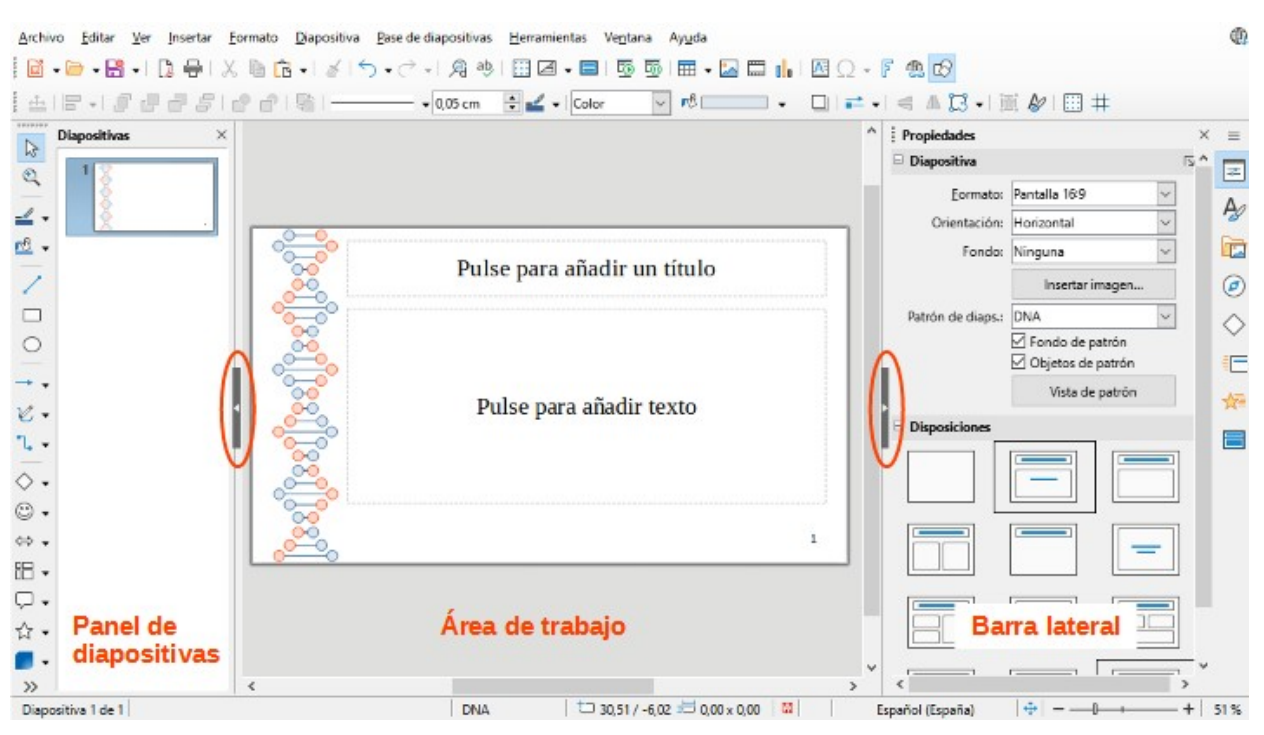

<span id="page-7-1"></span>*Figura 2: Ventana principal de Impress*

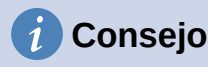

Para maximizar el espacio del *Área de trabajo*, haga clic en botón *Ocultar / Mostrar* en el medio de la línea de separación vertical (área resaltada en la figura [2](#page-7-1)). El uso de *Ocultar / Mostrar* oculta, pero no cierra, el *Panel de diapositivas* o *Barra lateral*. Para desplegarlos, vuelva a hacer clic en su botón *Ocultar / Mostrar*.

### <span id="page-8-0"></span>**Barra de menú**

La barra de menú de Impress, en la parte superior de la ventana principal, proporciona varios menús comunes a todos los módulos de LibreOffice. En cada módulo de LibreOffice, los comandos pueden diferir para *Archivo*, *Editar*, *Ver*, *Insertar*, *Formato*, *Herramientas*, *Ventana* y *Ayuda*. Impress tiene dos menús adicionales para *Diapositiva* y *Pase de diapositivas*. Cuando se selecciona un elemento del menú, se despliega un submenú para mostrar los comandos. La barra de menú se puede personalizar; consulte el «Capítulo 14, Personalizar LibreOffice».

# <span id="page-8-1"></span>**Área de trabajo**

El *Área de trabajo* (el centro de la ventana principal) se abre en la vista *Normal*. Tiene cuatro vistas estándar *Normal*, *Esquema*, *Notas* y *Organizador de diapositivas*. También puede activar la barra *Pestañas de vista* en el mismo menú *Ver* para mostrar las cuatro pestañas usadas para cambiar el área de trabajo. Con estas pestañas que aparecen en en la parte superior del *Área de trabajo* accederá más rápido a las distintas vistas. Para más información, consulte «[Vistas](#page-12-1)  [del Área de trabajo](#page-12-1)».

### <span id="page-8-2"></span>**Panel de diapositivas**

El panel *Diapositivas* contiene las miniaturas de las diapositivas de una presentación en el orden en que se muestran las diapositivas. Al hacer clic en una miniatura de diapositiva en el panel *Diapositivas*, se selecciona y la diapositiva se coloca en el *Área de trabajo* donde puede realizar los cambios oportunos a la diapositiva.

- Para mostrar o cerrar el panel *Diapositivas*, vaya a **Ver > Panel de diapositivas** en el menú.
- Para cerrar el panel de *Diapositivas*, haga clic en la **X** de la esquina superior derecha del panel *Diapositivas*.
- Para mostrar u ocultar el panel *Diapositivas*, use el marcador *Ocultar/Mostrar* a la izquierda del *Área de trabajo*.

En el panel *Diapositivas*, puede realizar varias operaciones adicionales en una o más diapositivas. Estas operaciones adicionales están disponibles en un menú contextual, cuando hace clic con el botón derecho en el panel.

- Añadir nuevas diapositivas a una presentación.
- Duplicar una diapositiva (copiar y pegar).
- Cambiar el nombre de una diapositiva.
- Ocultar una diapositiva para que no se muestre en una presentación.
- Eliminar una diapositiva de una presentación.
- Mover una diapositiva a otra posición en el orden de diapositivas, arrastrándola y soltándola en la posición deseada.

También puede realizar las siguientes operaciones, aunque existen métodos más eficientes que usar el panel *Diapositivas*:

- Cambiar la transición de diapositiva después de la diapositiva seleccionada o después de cada diapositiva en un grupo.
- Cambiar la secuencia de diapositivas en la presentación.
- Cambiar el diseño de la diapositiva.
- Cambiar el diseño para un grupo de diapositivas simultáneamente.

### <span id="page-9-0"></span>**Barra lateral**

La *Barra lateral* de Impress, normalmente ubicada en el lado derecho del *Área de trabajo*, es similar a la *Barra lateral* en los otros módulos de LibreOffice. Consta de ocho páginas, como se describe a continuación. Para abrir una de estas páginas, use uno de los siguientes métodos:

- Haga clic en su icono en el lado derecho de la *Barra lateral*.
- Haga clic en *Configuración de Barra lateral* en la parte superior de la *Barra lateral* y seleccione una página de la lista desplegable.
- Mediante *Ver* en el menú y seleccionando la página requerida en el menú desplegable.

#### <span id="page-9-1"></span>*Propiedades*

La página *Propiedades* tiene hasta nueve paneles (en función del objeto seleccionado) que le permiten cambiar el diseño de la diapositiva y formatear cualquier objeto de la diapositiva.

- Cuando se selecciona una diapositiva y aparece en el *Área de trabajo*, la página *Propiedades* se abre con los paneles disponibles *Diapositiva* y *Disposiciones*.
- Cuando se selecciona un objeto dentro de una diapositiva, el panel *Propiedades* tiene las siguientes secciones disponibles: *Carácter*, *Listas*, *Párrafo*, *Área*, *Línea*, *Sombra*, *Posición y tamaño*, *Columnas, Efecto* y *Imagen*.

#### <span id="page-9-2"></span>*Estilos*

En la página *Estilos*, puede aplicar estilos de dibujo y presentación a un objeto seleccionado, crear nuevos estilos para el dibujo y la presentación y modificar ambos tipos de estilos. Cuando guarda cambios en un estilo, los cambios se aplican a todos los elementos formateados con ese estilo en la presentación. Consulte «[Estilos](#page-37-0)» en este capítulo.

#### <span id="page-9-3"></span>*Galería*

En la página *Galería*, puede insertar un objeto en una presentación como copia o como enlace. Una copia de un objeto es independiente del objeto original. Los cambios en el objeto original no afectan a la copia. Los objetos vinculados dependen del objeto original. Los cambios en el objeto original se reflejan también en el vinculado. Consulte la *Guía de Impress* para más información.

#### <span id="page-9-4"></span>*Navegador*

En la página *Navegador* se muestran todos los objetos contenidos en una presentación. Proporciona una forma conveniente de moverse entre diapositivas en una presentación o seleccionar un objeto en una diapositiva. Se recomienda dar nombres significativos a las diapositivas y a los objetos de la presentación, para que pueda identificarlos fácilmente cuando utilice el Navegador. Consulte la *Guía de Impress* para más información.

#### <span id="page-9-5"></span>*Formas*

La página *Formas* proporciona una selección rápida de la mayoría de los elementos que están disponibles en la barra de herramientas *Dibujo*: *Líneas y Flechas*, *Curvas y Polígonos*,

*Conectores*, *Formas básicas*, *Formas de símbolos*, *Flechas de bloque*, *Diagrama de flujo*, *Formas de Llamadas*, *Estrellas y pancartas* y *Objetos 3D*.

#### <span id="page-10-0"></span>*Transición de diapositivas*

La página *Transición entre diapositivas* ofrece una selección de transiciones de diapositivas disponibles en Impress, velocidad de transición, transición automática o manual y cuánto tiempo se muestra una diapositiva seleccionada (solo transición automática). Consulte [«Transición de](#page-50-0)  [diapositivas](#page-50-0)» para más información.

#### <span id="page-10-1"></span>*Animación*

La página *Animación* proporciona una manera fácil de añadir, cambiar o eliminar animaciones a diferentes elementos u objetos en una diapositiva y cómo aparecen durante una presentación de diapositivas. Consulte «[Efectos de Animación»](#page-52-0) para más información.

#### <span id="page-10-2"></span>*Patrones de diapositivas*

Con la página *Patrones de diapositivas*, puede seleccionar el diseño de diapositiva para una presentación. Impress incluye varios diseños de patrones de diapositivas. La diapositiva maestra predeterminada está en blanco, pero las diapositivas maestras restantes tienen fondos y texto con estilo. Consulte [«Trabajar con patrones de diapositivas»](#page-36-4) para más información.

### <span id="page-10-3"></span>**Reglas**

Las reglas se colocan en los lados superior e izquierdo del *Área de trabajo*. Si no están visibles, vaya a **Ver > Reglas** en el menú. Las reglas muestran el tamaño de un objeto seleccionado en la página, usando líneas dobles (resaltadas en la figura [3\)](#page-10-4). También puede utilizar las reglas para administrar los identificadores de objetos y las líneas de guía al colocar objetos.

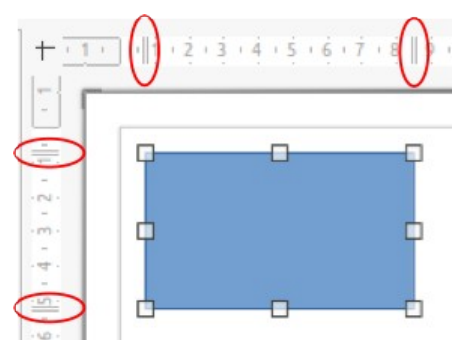

<span id="page-10-4"></span>*Figura 3: Reglas que muestran el tamaño del objeto*

Para cambiar las unidades de medida de las reglas, haga clic derecho en una regla y seleccione la unidad de medida en la lista desplegable, como se muestra en la figura [4](#page-11-1) para la regla horizontal. Puede establecer una unidad de medida para la regla horizontal y otra distinta para la vertical.

<span id="page-11-1"></span>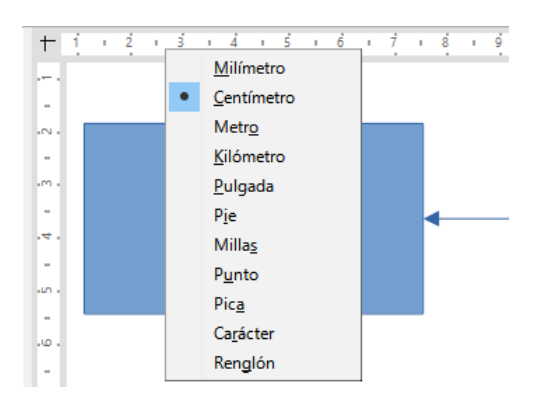

*Figura 4: Cambio de unidades de medida en las reglas*

# **Nota**

Los tamaños de los objetos se dan en la unidad de medida actual y puede que no coincidan con las unidades de la regla. La unidad de medida en la barra de estado se define en **Herramientas > Opciones > LibreOffice Impress > General**.

# <span id="page-11-0"></span>**Barra de estado**

La *Barra de estado* (figura [5\)](#page-11-3), ubicada en la parte inferior de la ventana de Impress, contiene información que puede ser útil cuando se trabaja en una presentación. Varios de los campos son los mismos que los de otros componentes de LibreOffice. Algunos campos específicos de Impress se describen brevemente a continuación.

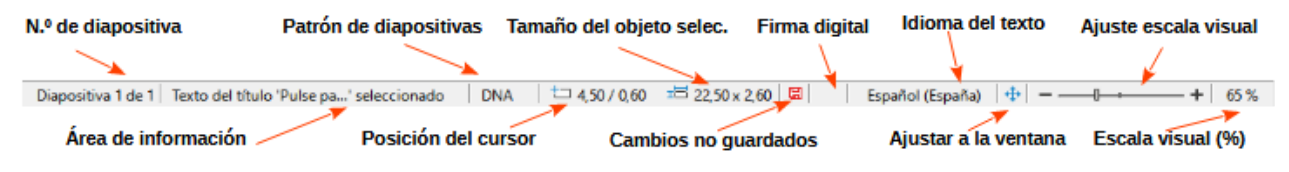

### <span id="page-11-3"></span>*Figura 5: barra de estado*

Para obtener detalles sobre el contenido y el uso de estos campos, consulte el «Capítulo 1, Introducción a LibreOffice», en esta guía y en la *Guía de Impress*. Para ocultar la barra de estado, vaya a *Ver* en el menú y anule la selección de *Barra de estado*.

### **Área de información**

Cambia según el objeto seleccionado en la diapositiva. En la Tabla [1](#page-11-2) se muestran algunos ejemplos.

| Ejemplo de selección       | Ejemplos de información mostrada                      |  |
|----------------------------|-------------------------------------------------------|--|
| Area de texto              | Edición de texto: párrafo x, fila y, columna z        |  |
| Gráficos, hojas de cálculo | Objeto incrustado (OLE) "NombreDeObjeto" seleccionado |  |
| Gráficos                   | Mapa de bits con transparencia seleccionada           |  |

<span id="page-11-2"></span>*Tabla 1: Ejemplos de información*

### **Nombre del patrón de diapositiva**

El patrón de diapositivas asociado con la diapositiva o la página de notas que se muestra en el *Área de trabajo*. Haga clic derecho para que aparezca una lista de patrones de diapositivas disponibles y seleccione uno para aplicarla a la diapositiva seleccionada. Consulte [«Trabajar con patrones de diapositivas»](#page-36-4) más adelante y la *Guía de Impress*.

#### **Posición del cursor / tamaño del objeto**

Muestra información diferente dependiendo de si los objetos están seleccionados o no.

- Cuando no se selecciona ningún objeto, los números de posición muestran la posición actual (coordenadas X e Y) del cursor del ratón.
- Cuando se selecciona un objeto y se cambia de tamaño con el ratón, los números de tamaño del objeto muestran el tamaño del objeto (ancho y alto).
- Si se selecciona un objeto, los números de posición muestran las coordenadas X e Y de la esquina superior izquierda y el par de números de tamaño de objeto muestran el tamaño del objeto. Estos números no se relacionan con el objeto en sí, sino con el contorno de selección, que es el rectángulo más pequeño posible que puede contener las partes visibles del objeto.
- Cuando se selecciona un objeto, al hacer clic en cualquiera de estas áreas se abre el diálogo *Posición y tamaño*.

#### **Ajustar diapositiva**

Cuando se hace clic en este icono, la diapositiva del área de trabajo se amplía para ajustarse al *Área de trabajo*.

### <span id="page-12-0"></span>**Barras de herramientas**

Se pueden utilizar muchas barras de herramientas durante la creación de diapositivas. Para mostrarlas u ocultarlas, vaya a **Ver > Barras de herramientas** en el menú y selecciónelas en el submenú. Para más información sobre las barras de herramientas y cómo usarlas, consulte el «Capítulo 1, Introducción a LibreOffice» y la *Guía de Impress*.

# **Nota**

El aspecto de los iconos utilizados en las barras de herramientas varían según el sistema operativo del equipo y la selección del tamaño y estilo del icono en **Herramientas > Opciones > LibreOffice > Ver**.

# <span id="page-12-1"></span>**Vistas del Área de trabajo**

El *Área de trabajo* de Impress tiene cuatro vistas estándar seleccionadas mediante pestañas: *Normal*, *Contorno*, *Notas* y *Clasificador de diapositivas*. Estas pestañas normalmente se muestran en la parte superior del espacio de trabajo. Si no se muestran las pestañas, vaya a **Ver > Pestañas de vistas** en el menú. También puede seleccionar diferentes vistas del *Área de trabajo* yendo a *Ver* en el menú y seleccionando una vista en el menú desplegable. Cada una de las vistas del *Área de trabajo* está diseñada para facilitar la realización de determinadas tareas.

# **Nota**

Cada vista del *Área de trabajo* muestra un conjunto diferente de barras de herramientas cuando se selecciona. Para personalizar estos conjuntos de barras de herramientas, vaya a **Ver > Barras de herramientas** en el menú, luego marque o desmarque las barras de herramientas que desea agregar o quitar.

# <span id="page-12-2"></span>**Normal**

La vista *Normal* es la vista principal para crear diapositivas individuales en una presentación. En la vista *Normal*, puede diseñar y añadir diapositivas, añadir y formatear cualquier texto o gráfico y añadir efectos de animación al texto o gráficos.

Para colocar una diapositiva en la vista *Normal* del *Área de trabajo*, haga clic en la miniatura de la diapositiva en el panel *Diapositivas* o haga clic en el nombre de la diapositiva en el *Navegador*.

# <span id="page-13-0"></span>**Esquema**

La vista de *Esquema* (figura [6\)](#page-13-3) contiene todas las diapositivas de la presentación en su secuencia numerada. Muestra títulos de temas, listas con viñetas y listas numeradas para cada diapositiva en formato de esquema. Solo se muestra el texto contenido en los cuadros de texto predeterminados de cada diapositiva. Si ha agregado cuadros de texto u objetos gráficos a las diapositivas, estos objetos no se muestran. Los nombres de las diapositivas no están incluidos.

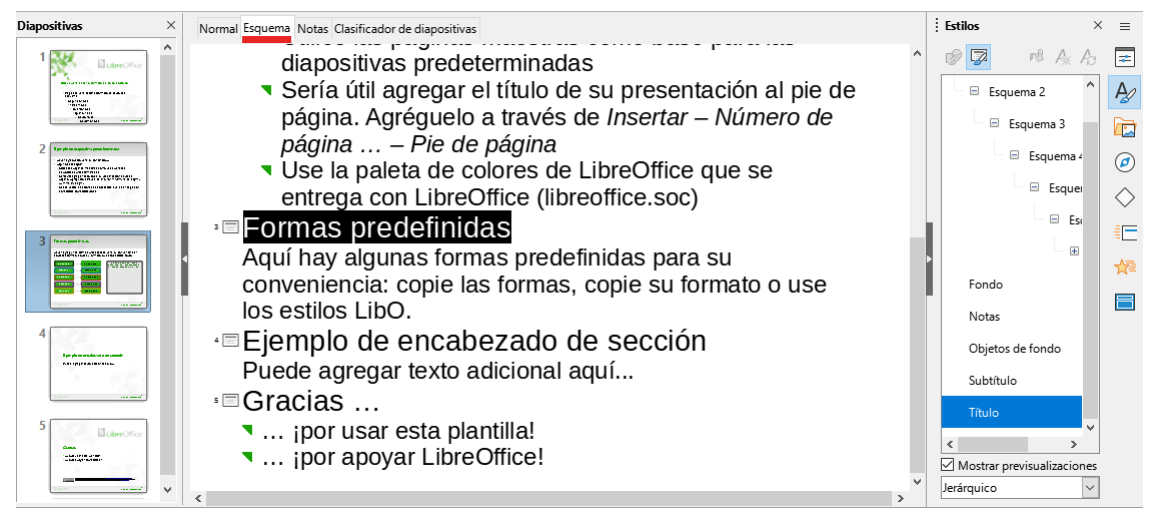

<span id="page-13-3"></span>*Figura 6: Ejemplo de la vista de Esquema en el área de trabajo*

- Utilice la vista *Esquema* para las siguientes tareas:
	- Realizar cambios en el texto de una diapositiva:
	- Añadir o eliminar texto en una diapositiva como en la vista *Normal*.
	- Mover un párrafo en una diapositiva hacia arriba o hacia abajo, usando las flechas de movimiento en la barra de herramientas *Esquema* (figura [7](#page-13-2)).

<span id="page-13-2"></span>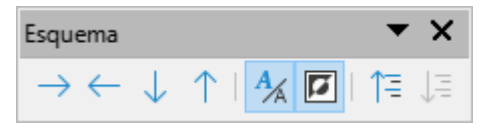

*Figura 7: barra de herramientas Esquema*

- Cambiar el nivel de esquema de un párrafo en una diapositiva, usando los botones de flecha izquierda y derecha en la barra de herramientas *Esquema*.
- Compare las diapositivas con un esquema. Si se advierte en un esquema que se requiere otra diapositiva, créela directamente en la vista *Esquema* o regrese a la vista *Normal* para crearla.

### <span id="page-13-1"></span>**Notas**

Utilice la vista *Notas* (figura [8](#page-14-2)) para añadir notas a una diapositiva. Estas notas no se ven cuando la presentación se muestra a una audiencia usando una pantalla externa conectada a un equipo. Haga clic en las palabras *Pulse para añadir notas* y comience a escribir.

Puede cambiar el tamaño del cuadro de texto *Pulse para añadir notas* utilizando los controladores de cambio de tamaño que aparecen cuando hace clic en el borde del cuadro. También puede mover o cambiar el tamaño del cuadro haciendo clic y arrastrando el borde del cuadro.

Cuando se inserta texto en el cuadro de texto «*Pulse para añadir notas*», se formatea automáticamente utilizando el estilo de *Notas* predefinido que se encuentra en *Estilos de*  *presentación* en la página *Estilos* de la *Barra lateral*. Puede formatear el estilo de *Notas* para que se adapte a la presentación. Para más información sobre la edición de estilos, consulte el «Capítulo 3, Estilos y plantillas», en esta guía y en la *Guía de Impress*.

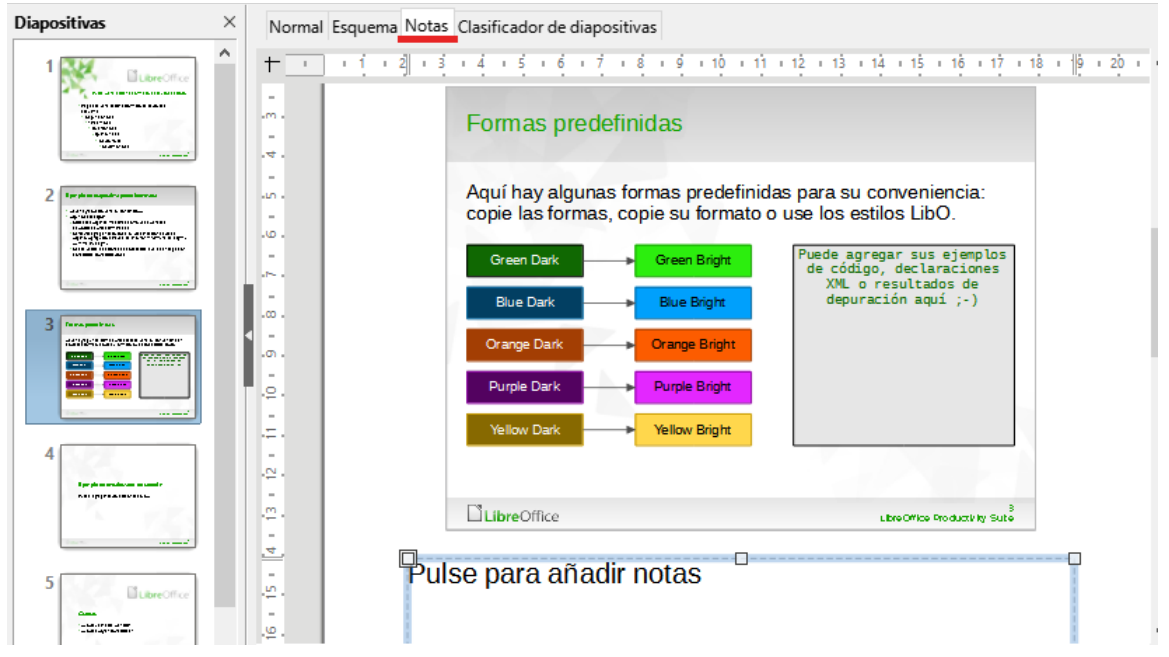

<span id="page-14-2"></span>*Figura 8: Ejemplo de la vista de notas en el Área de trabajo*

# <span id="page-14-0"></span>**Clasificador de diapositivas**

La vista *Clasificador de diapositivas* (figura [9](#page-14-3)) contiene todas las miniaturas de las diapositivas utilizadas en una presentación. Utilice esta vista para trabajar con una diapositiva o un grupo de diapositivas.

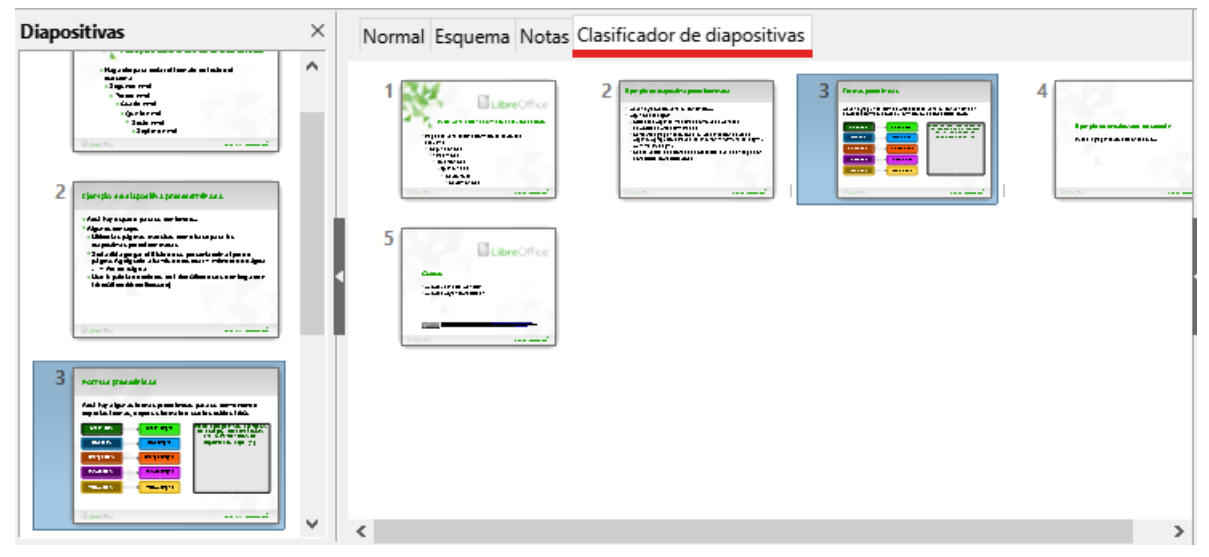

<span id="page-14-3"></span>*Figura 9: Ejemplo de la vista Clasificador de diapositivas en el Área de trabajo*

### <span id="page-14-1"></span>*Personalización de la vista Clasificador de diapositivas*

Para cambiar el número de diapositivas por fila en la vista *Clasificador de diapositivas*:

- 1) Vaya a **Ver > Barras de herramientas > Vista diapositiva** en el menú para mostrar la barra de herramientas *Vista diapositiva* (figura [10\)](#page-15-3).
- 2) Ajuste el número de diapositivas (hasta 15) en el cuadro *Diapositivas por fila*.

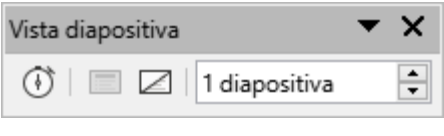

<span id="page-15-3"></span>*Figura 10: Barra de herramientas de la vista de diapositivas*

#### <span id="page-15-0"></span>*Cambiar el orden de las diapositivas*

Para cambiar el orden de las diapositivas de una o de un grupo de diapositivas en una presentación usando la vista *Clasificador de diapositivas*:

- 1) Seleccione una diapositiva o un grupo de diapositivas.
- 2) Arrastre y suelte la diapositiva o el grupo de diapositivas en la ubicación requerida.

#### <span id="page-15-1"></span>*Seleccionar un grupo de diapositivas*

Para seleccionar un grupo de diapositivas, use uno de estos métodos:

- **Tecla** *Ctrl* : haga clic en la primera diapositiva y, mientras mantiene presionada la tecla *Ctrl*, seleccione las otras diapositivas. Las diapositivas seleccionadas no tienen que estar una al lado de la otra.
- **Tecla** *Mayús*: haga clic en la primera diapositiva y, mientras mantiene presionada la tecla *Mayús*, seleccione la diapositiva final para el grupo. Esto selecciona todas las diapositivas entre la primera y la última diapositiva seleccionada.
- **Ratón**: coloque el cursor ligeramente fuera de la primera diapositiva, luego haga clic y mantenga presionado el botón izquierdo del ratón y arrastre el cursor hasta que se seleccionen todas las diapositivas necesarias para el grupo.

#### <span id="page-15-2"></span>*Trabajar en la vista Clasificador de diapositivas*

Trabajar con diapositivas en la vista *Clasificador de diapositivas* es lo mismo que trabajar en el panel *Diapositivas*. Para realizar cambios, haga clic con el botón derecho en una diapositiva y elija una opción en el menú contextual:

- **Cortar**: elimina la diapositiva seleccionada y la guarda en el portapapeles.
- **Copiar**: copia la diapositiva seleccionada al portapapeles sin quitarla.
- **Pegar**: inserta una diapositiva del portapapeles después de la diapositiva seleccionada.
- **Diapositiva nueva**: añade una nueva diapositiva después de la diapositiva seleccionada.
- **Duplicar diapositiva**: crea un duplicado de la diapositiva seleccionada y coloca la nueva diapositiva inmediatamente después de la diapositiva seleccionada.
- **Cambiar nombre de diapositiva**: cambia el nombre de la diapositiva seleccionada.
- **Ocultar diapositiva**: las diapositivas que están ocultas no se muestran en la presentación de diapositivas.
- **Eliminar diapositiva**: elimina la diapositiva seleccionada.
- **Disposición**: permite cambios en el diseño de la diapositiva seleccionada.
- **Navegar**: permite moverse entre diapositivas o de ir a la primera o última diapositiva de manera rápida.
- **Mover**: permite mover o reposicionar la diapositiva en el orden de presentación.

# <span id="page-16-0"></span>**Desarrollar presentaciones**

De forma predeterminada, Impress se abre con el diálogo *Seleccionar una plantilla* (figura [1](#page-6-2)) donde puede seleccionar una plantilla para usar en la presentación. Para crear una presentación nueva sin usar una plantilla, haga clic en *Cancelar* en el diálogo *Seleccionar una plantilla* y aparecerá una diapositiva en blanco en el área de trabajo y en el panel de diapositivas. Para más información sobre crear presentaciones, las opciones de presentación de diapositivas y la configuración de la presentación, consulte la *Guía de Impress*.

Para evitar que se abra el diálogo *Seleccionar una plantilla*, vaya a **Herramientas > Opciones > LibreOffice Impress > General** en el menú y anule la selección de la opción *Comenzar con selección de plantillas* (figura [11\)](#page-16-3).

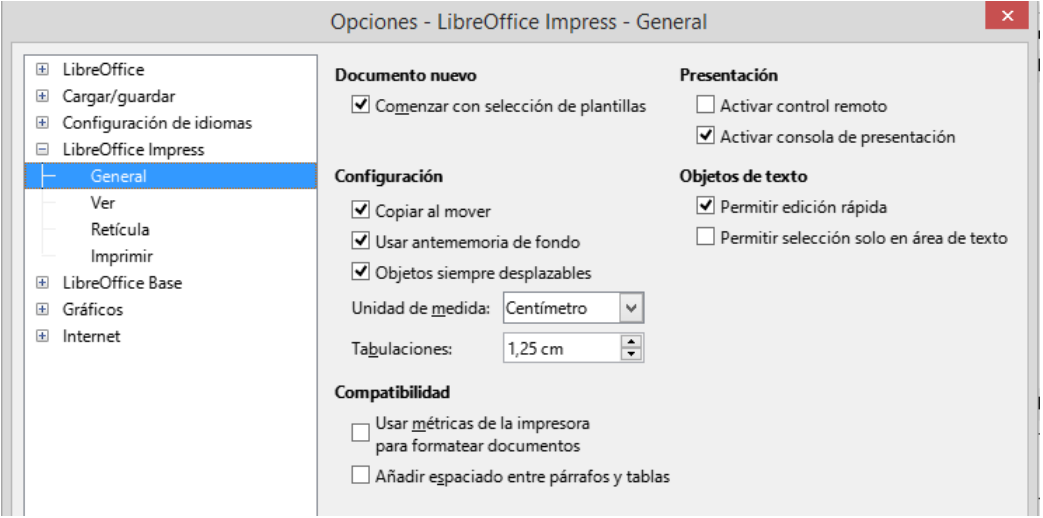

<span id="page-16-3"></span>*Figura 11: Diálogo Opciones - LibreOffice Impress - General*

# **Consejo**

Lo primero que debe hacer es decidir el propósito de una presentación y planificar en consecuencia. Tener una idea del tipo de audiencia, la estructura, el contenido y cómo se realizará la presentación ahorrará mucho tiempo desde el principio.

### <span id="page-16-1"></span>**Presentación nueva**

Cuando crea una presentación nueva, Impress muestra solo una diapositiva en el *Panel Diapositivas* y en el área de trabajo.

#### <span id="page-16-2"></span>*Insertar diapositiva nueva*

Para insertar una diapositiva nueva en una presentación, utilice uno de los siguientes métodos.

- Vaya a **Diapositiva > Diapositiva nueva** en el menú.
- Haga clic con el botón derecho en el panel *Diapositivas* y seleccione *Diapositiva nueva* en el menú contextual.
- Use el atajo de teclado *Ctrl+M*.
- Vaya a la vista *Clasificador de diapositivas* en el Área de trabajo, haga clic con el botón derecho en una diapositiva y seleccione *Diapositiva nueva* en el menú contextual.
- Haga clic en *Diapositiva nueva* en la barra de herramientas *Presentación* (figura [12](#page-17-2)). Si la barra de herramientas *Presentación* no está visible, vaya a **Ver > Barras de herramientas** en el menú y seleccione *Presentación*.

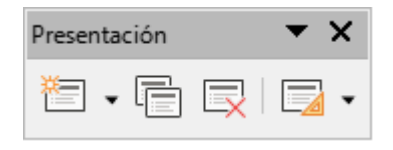

<span id="page-17-2"></span>*Figura 12: Barra de herramientas Presentación*

# **Nota**

Se inserta la diapositiva nueva después de la diapositiva seleccionada en la presentación. Si no se selecciona una diapositiva, la nueva diapositiva se inserta como la última diapositiva de la presentación.

#### <span id="page-17-0"></span>*Duplicar diapositiva*

Para duplicar una diapositiva, seleccione una diapositiva para duplicarla en el panel *Diapositivas* y use uno de los siguientes métodos. Se inserta una diapositiva duplicada después de la diapositiva seleccionada en la presentación.

- Haga clic con el botón derecho en una diapositiva en el panel *Diapositivas* y seleccione *Duplicar diapositiva* en el menú contextual.
- Vaya a la vista *Clasificador de diapositivas* en el *Espacio de trabajo*, haga clic con el botón derecho en una diapositiva y seleccione *Duplicar diapositiva* en el menú contextual.
- Vaya a **Diapositiva > Duplicar diapositiva** en el menú.
- Haga clic en el icono *Duplicar diapositiva* en la barra de herramientas *Presentación*.

# <span id="page-17-1"></span>**Formato de diapositiva**

Haga clic en *Propiedades* en la barra lateral y abra el panel *Diapositiva* (figura [13\)](#page-17-3) para mostrar las opciones de formato disponibles para una presentación. El panel *Diapositiva* permite formatear rápidamente todas las diapositivas incluidas en una presentación y seleccionar diapositivas maestras para una presentación. Para más información sobre el formato de diapositivas y el uso de diapositivas maestras, consulte la *Guía de Impress*.

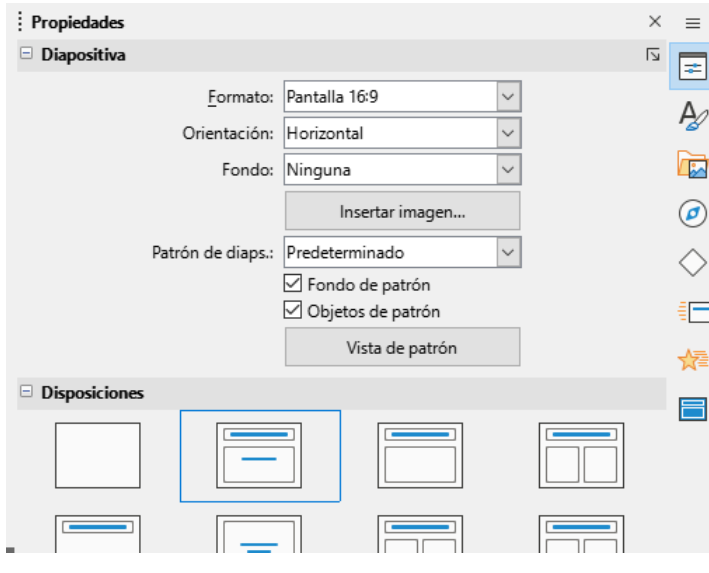

<span id="page-17-3"></span>*Figura 13: Paneles Diapositiva y Disposiciones en Propiedades (Barra lateral)*

# <span id="page-18-0"></span>**Diseño de diapositiva**

De forma predeterminada, en Impress, el diseño *Diapositiva de título* se utiliza para la primera diapositiva cuando se crea una presentación nueva. Los diseños incluidos en Impress van desde una diapositiva en blanco hasta una diapositiva con seis cuadros de contenido y un título. Para más información sobre diseños de diapositivas y su contenido, consulte la *Guía de Impress*.

La primera diapositiva de una presentación suele ser una *Diapositiva de título*. Los diseños *Diapositiva de título*, o *Solo título* son los más adecuados para la primera diapositiva de una presentación. Para las diapositivas restantes, seleccione un diseño conveniente para el contenido de la diapositiva.

Impress no tiene la funcionalidad para crear diseños personalizados. Sin embargo, los diferentes elementos en un diseño de diapositiva se pueden cambiar de tamaño y mover. Para más información, consulte la *Guía Impress*.

#### <span id="page-18-1"></span>*Seleccionar diseño de diapositiva*

Los diseños disponibles se muestran en el panel *Disposiciones* de la página *Propiedades* de la *Barra lateral*. Después de seleccionar una diapositiva, puede seleccionar el diseño de la diapositiva utilizando uno de los siguientes métodos:

- Vaya a la página *Propiedades* en la *Barra lateral* para abrir el panel *Disposiciones* (figura [14](#page-18-2)).
- Haga clic en *Diseño de diapositiva* en la barra de herramientas *Presentación* para abrir el panel *Disposiciones* de la página *Propiedades* en la *Barra lateral*.
- Haga clic en **Diapositiva > Disposición** en el menú para abrir una lista desplegable que muestra los diseños por nombre.
- Haga clic con el botón derecho en un lugar vacío de la diapositiva seleccionada y seleccione *Disposición* en el menú contextual.

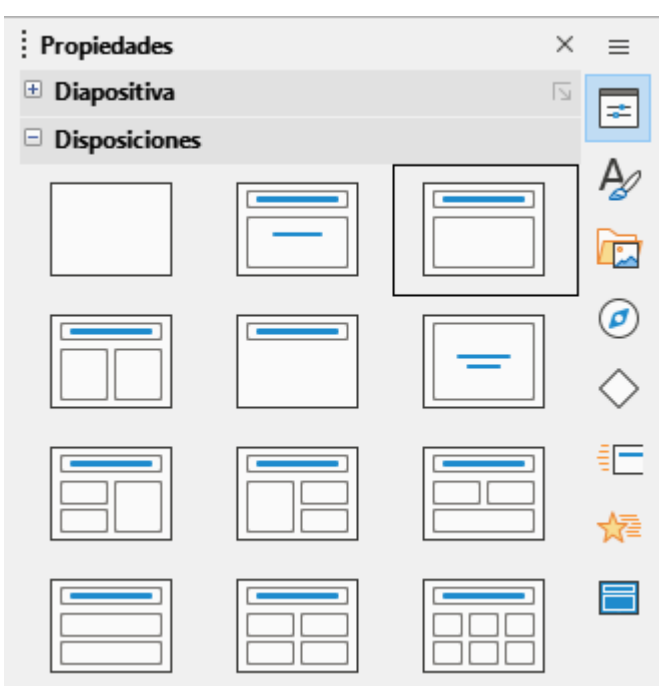

<span id="page-18-2"></span>*Figura 14: Diseños en el panel de disposiciones en la Barra lateral ( página Propiedades)*

# *i* Consejo

Para ver los nombres de los diseños de diapositivas, utilice la función de información sobre herramientas. Coloque el cursor en un icono en la sección *Disposiciones* (o en cualquier otro icono de herramienta) en el panel *Propiedades* de la barra lateral y su nombre se muestra en un pequeño rectángulo.

#### <span id="page-19-0"></span>*Cambiar el diseño de la diapositiva*

Cambie el diseño de una diapositiva en una presentación de la manera siguiente:

- 1) Seleccione una diapositiva en su presentación.
- 2) Seleccione un nuevo diseño para la diapositiva usando uno de los métodos descritos en [«Seleccionar diseño de diapositiva](#page-18-1)».

#### <span id="page-19-1"></span>*Contenido de la diapositiva*

Varios de los diseños pueden contener uno o más cuadros de contenido. Cada uno de estos cuadros de contenido se puede configurar para contener los siguientes elementos. Para más información sobre los cuadros de contenido de diseño, consulte la *Guía de Impress*.

- **Título de la diapositiva**: haga clic en «*Pulse para añadir un título*» y escriba un título en el cuadro de texto. Impress ingresa al modo de edición de texto y la barra de herramientas *Formato de texto* se abre automáticamente.
- **Texto**: haga clic en «*Pulse para añadir texto*» y escriba el contenido en el cuadro de texto. Al igual que en el título, la barra de herramientas *Formato de texto* se abre automáticamente.
- **Tabla**: vaya a **Insertar > Tabla** en el menú y se abrirá el diálogo *Insertar una tabla*. Ingrese el número de columnas y filas, luego haga clic en *Aceptar*. El diálogo se cierra y se inserta una tabla en la diapositiva. Impress ingresa al modo de edición de texto y las barras de herramientas *Formato de texto* y *Tabla* se abren automáticamente.
- **Gráfico**: vaya a **Insertar > Gráfico** en el menú y el gráfico predeterminado de Impress se insertará en la diapositiva. El panel *Tipo de gráfico* se abre en la página *Propiedades* de la barra lateral, lo que permite editar el gráfico según los requisitos de presentación.
- **Imagen**: vaya a **Insertar > Imagen** en el menú y se abrirá un explorador de archivos. Navegue hasta donde se encuentra la imagen requerida. Seleccione el archivo y haga clic en *Abrir*. La imagen se coloca en la diapositiva y el explorador de archivos se cierra. El panel *Imagen* se abre en la página *Propiedades* en la barra lateral, lo que permite editar el archivo de imagen.
- **Audio o video**: vaya a **Insertar > Audio o Vídeo** en el menú y se abrirá un explorador de archivos. Navegue hasta donde se encuentra el archivo de audio o video requerido. Seleccione el archivo y haga clic en *Abrir*. El archivo de audio o video se inserta en la diapositiva y el explorador de archivos se cierra. Se abre la barra de herramientas *Reproducción multimedia* con botones para interactuar con el audio o video.

# **Nota**

Los elementos de texto y gráficos se pueden reajustar en cualquier momento durante la preparación de una presentación, pero cambiar el diseño de una diapositiva que ya tiene contenido puede tener un efecto caótico. Se recomienda prestar especial atención al diseño que se selecciona antes de realizar una selección. Si se cambia el diseño después de agregar el contenido, el contenido no se pierde, pero es posible que necesite reformatearlo.

# <span id="page-20-0"></span>**Modificar elementos de diapositiva**

Cuando se inserta una diapositiva en una presentación, contiene elementos que se incluyeron en el diseño de diapositiva seleccionado. Sin embargo, es poco probable que los diseños predefinidos se adapten a todos los requisitos de una presentación. Es posible que desee eliminar elementos que no son necesarios o añadir objetos como texto o imágenes.

Impress no tiene la funcionalidad para crear diseños personalizados. Sin embargo, se puede cambiar el tamaño de diferentes elementos y moverlos para adaptarse a los requisitos de un diseño de diapositiva. También es posible añadir elementos de diapositiva sin estar limitado al tamaño y la posición de los cuadros de contenido.

# **Nota**

Se recomienda que los cambios en los elementos de las diapositivas en los diseños incluidos en Impress solo se realicen utilizando la vista *Normal*, que es la predeterminada. Es posible intentar cualquier cambio en un elemento de diapositiva cuando está en la vista *Patrón de diapositiva* (**Ver > Patrón de diapositiva** en el menú), pero puede producir resultados impredecibles y requiere un cuidado adicional, así como una cierta cantidad de prueba y error.

#### <span id="page-20-1"></span>*Mover cuadro de contenidos*

- 1) Haga clic en el marco exterior del cuadro de contenidos para que se muestren los controladores de selección.
- 2) Coloque el cursor del ratón en el marco para que el cursor cambie de forma. Normalmente se trata de una mano cerrada, aunque depende de la configuración del equipo.
- 3) Haga clic con el botón izquierdo del ratón sin soltarlo y arrastre el cuadro de contenidos a su nueva posición en la diapositiva, luego suelte el botón del ratón.

#### <span id="page-20-2"></span>*Cambiar el tamaño del cuadro de contenidos*

- 1) Haga clic en el marco exterior del cuadro de contenidos para que se muestren los controladores de selección.
- 2) Coloque el cursor del ratón en un controlador de selección del marco para que el cursor cambie de forma.
- 3) Haga clic en el botón izquierdo del ratón y arrastre el controlador de selección en el marco para cambiar el tamaño del cuadro de contenidos, luego suelte el botón del ratón.
	- Los controladores de selección superior e inferior cambian la altura de un cuadro de contenidos.
	- Los controladores de selección izquierdo y derecho cambian el ancho de un cuadro de contenidos.
	- Los controladores de selección de esquina cambian el ancho y el alto al mismo tiempo.

#### <span id="page-20-3"></span>*Eliminar elementos*

- 1) Haga clic en un cuadro de contenidos o un elemento para resaltarlo y que se muestren los controladores de selección.
- 2) Pulse la tecla *Supr* o *Retroceso* para eliminar el cuadro de contenidos o elemento.

### <span id="page-20-4"></span>**Añadir texto**

Para añadir texto a una diapositiva que contiene un marco de texto, haga clic en «*Pulse para agregar texto*» en el marco de texto y escriba el texto requerido. Los estilos de esquema de

Impress se aplican automáticamente al texto a medida que se inserta. Puede cambiar el nivel de esquema de cada párrafo, así como su posición dentro del texto, usando los botones de flecha en la barra de herramientas *Esquema* (consulte [«Esquema](#page-13-0)») o coloque el cursor al principio de un párrafo y pulse la tecla *Tab*. Para más información, consulte «[Añadir y formatear texto](#page-23-0)» y la *Guía de Impress*.

# <span id="page-21-0"></span>**Añadir imágenes u objetos**

Para añadir imágenes u objetos a una diapositiva, por ejemplo, una imagen, clipart, dibujo, fotografía u hoja de cálculo, haga clic en *Insertar* en el menú y seleccione la imagen o tipo de objeto requerido. Consulte «[Insertar imágenes, tablas, gráficos o multimedia](#page-32-0)» más adelante y en la *Guía de Impress*.

# <span id="page-21-1"></span>**Modificar la apariencia de la diapositiva**

Para cambiar el fondo y otras características de todas las diapositivas de la presentación, debe modificar la diapositiva maestra o elegir una diapositiva maestra diferente, como se explica en [«Trabajar con patrones de diapositivas»](#page-36-4) más adelante.

Una diapositiva maestra tiene un conjunto específico de características que actúa como plantilla y se utiliza como punto de partida para crear otras diapositivas. Estas características incluyen el fondo de la diapositiva, los objetos en el fondo, el formato de cualquier texto utilizado y cualquier imagen de fondo.

Impress tiene una gama de diapositivas maestras, que se encuentran en el panel *Patrones de diapositivas* en la *Barra lateral*. También puede crear y guardar diapositivas maestras adicionales o importar de otras orígenes. Consulte la *Guía de Impress* para más información.

Para cambiar solo el fondo de una diapositiva, puede usar un atajo:

- 1) Seleccione una diapositiva en la vista *Normal* o *Clasificador de diapositivas* en el área de trabajo.
- 2) Vaya a **Diapositiva > Propiedades de diapositiva** en el menú para abrir el diálogo *Propiedades de diapositiva* (figura [15](#page-22-1)).
- 3) Haga clic en la pestaña *Fondo*.
- 4) Seleccione el fondo deseado entre *Color*, *Degradado*, *Imagen*, *Motivo* o *Trama*.
- 5) Haga clic en *Aceptar* para guardar el cambio y cerrar el diálogo.

Para más información sobre cómo insertar, formatear y cambiar un fondo, consulte la *Guía de Impress* o la *Guía de Draw*.

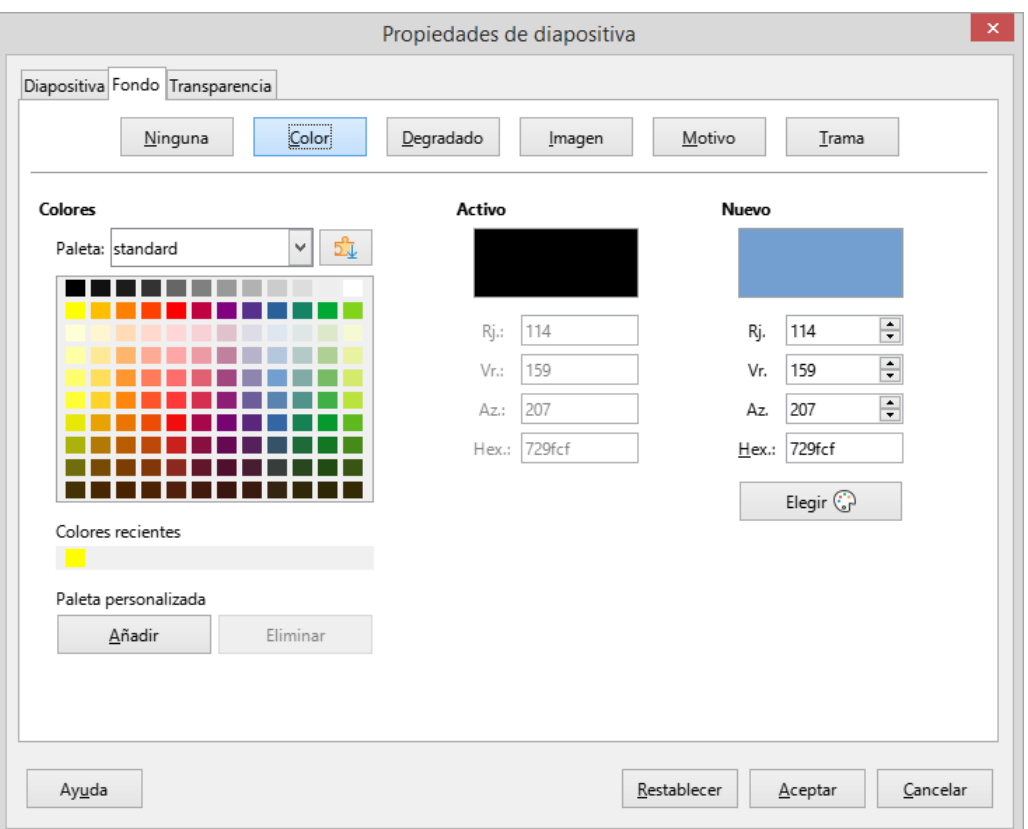

<span id="page-22-1"></span>*Figura 15: Diálogo Propiedades de diapositiva (Página Fondo)*

### <span id="page-22-0"></span>*Modificar presentaciones*

De forma predeterminada, una presentación muestra todas las diapositivas en el mismo orden en que aparecen en la vista *Clasificador de diapositivas* en el espacio de trabajo. Se recomienda revisar toda la presentación y responder algunas preguntas. Ejecute la presentación al menos una vez, luego responda las siguientes preguntas. También puede haber más preguntas después de ejecutar una presentación por primera vez, por ejemplo:

- ¿Están las diapositivas en el orden correcto? Si no, tendrá que mover algunas de las diapositivas.
- ¿Está la información bien espaciada y visible para los miembros de una audiencia en la parte trasera de una sala grande? Es posible que la audiencia no pueda ver la información en la parte inferior de una diapositiva, así que rediseñe la presentación para que se ajuste a las tres cuartas partes superiores de una pantalla.
- ¿Una diapositiva adicional aclararía un punto en particular? Si es así, cree otra diapositiva.
- ¿Son innecesarias algunas de las diapositivas? Oculte o elimine las diapositivas que no sean necesarias.
- ¿Las animaciones ayudarían a algunas de las diapositivas? Esto se considera una técnica avanzada.
- ¿Algunas de las diapositivas deberían tener una transición de diapositiva diferente a otras? Cambie la transición de esas diapositivas.

Una vez respondidas las preguntas, realice los cambios necesarios. Los cambios se pueden realizar en la vista *Clasificador de diapositivas* en el espacio de trabajo. Para más información sobre cómo ejecutar una presentación, consulte la *Guía de Impress*.

# <span id="page-23-0"></span>**Añadir y formatear texto**

Es probable que la mayoría de las diapositivas de una presentación contengan algún texto. Esta sección brinda algunas pautas sobre cómo añadir texto y cambiar su apariencia. El texto utilizado en las diapositivas está contenido en cuadros de texto. Para más información sobre cómo añadir y formatear texto, consulte la *Guía de Impress*.

Hay dos tipos de cuadros de texto (cuadro de texto de autodiseño y cuadro de texto) disponibles en Impress para usar en diapositivas. Ambos tipos de cuadros de texto se pueden mover, cambiar de tamaño y eliminar.

- Elija un diseño predefinido en la sección *Disposiciones* del panel *Propiedades* de la *Barra lateral* y no seleccione ningún tipo de contenido especial. Estos cuadros de texto se denominan cuadros de texto de autodiseño.
- Utilice la herramienta *Insertar cuadro de texto* en la barra de herramientas *Estándar*, la barra de herramientas *Dibujo* o la barra de herramientas *Texto* (figura [16\)](#page-23-2) para crear cuadros de texto en una diapositiva.
- Utilice el atajo de teclado *F2* para crear cuadros de texto en una diapositiva (solo Windows y Linux).

La barra de herramientas *Formato de texto* (figura [17\)](#page-23-1), normalmente se abre al añadir y formatear texto, proporcionando automáticamente una variedad de herramientas para agregar y formatear texto.

<span id="page-23-2"></span>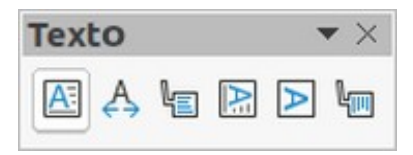

*Figura 16: Barra de herramientas Texto*

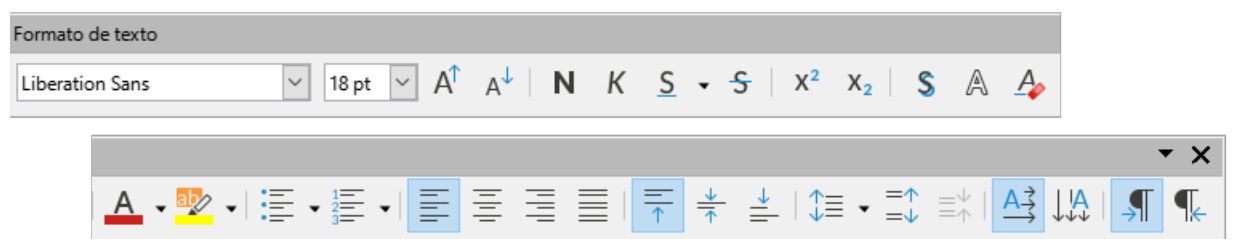

*Figura 17: Barra de herramientas Formato de texto*

<span id="page-23-1"></span>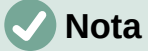

Si las barras de herramientas no están visibles, vaya a **Ver > Barras de herramientas** en el menú y seleccione las barras de herramientas necesarias en la lista desplegable.

# **Nota**

El relleno del área y los bordes en los cuadros de texto de autodiseño y los cuadros de texto se pueden editar utilizando los mismos métodos que se utilizan para los objetos gráficos. Para más información, consulte la *Guía de Impress*.

## <span id="page-24-0"></span>**Cuadros de texto de autodiseño**

- 1) Asegúrese de que la vista *Normal* esté seleccionada en el área de trabajo.
- 2) Seleccione la diapositiva en la que se agregará el texto en un cuadro de texto de autodiseño.
- 3) Haga clic en «*Pulse para añadir un título*» o «*Pulse para añadir texto*» en un cuadro de texto de autodiseño. El texto desaparece automáticamente y es reemplazado por un cursor de texto parpadeante. La barra de herramientas *Formato de texto* se abre automáticamente en sustitución de la barra de herramientas *Líneas y relleno*.
- 4) Escriba o pegue texto en el cuadro de texto de autodiseño y, si es necesario, formatee el texto según los requisitos de la presentación.
- 5) Haga clic fuera del cuadro de texto de autodiseño para anular la selección.

### <span id="page-24-1"></span>**Cuadros de texto**

- 1) Asegúrese de que la vista *Normal* esté seleccionada en el área de trabajo.
- 2) Seleccione la diapositiva en la que se añadirá el texto.
- 3) Para texto horizontal: haga clic sobre la diapositiva seleccionada y cree un cuadro de texto en modo de edición usando uno de los siguientes métodos:
	- Cuadro de texto de una línea: seleccione **Insertar > Cuadro de texto** en el menú o use el atajo de teclado *F2*, haga clic en la diapositiva y luego escriba o pegue el texto. El ancho de un cuadro de texto de una sola línea horizontal aumenta a medida que se agrega texto.
	- Cuadro de texto de varias líneas: seleccione **Insertar > Cuadro de texto** o pulse *F2*, haga clic en la diapositiva y arrastre hasta el ancho aproximado requerido para el cuadro de texto, luego escriba o pegue el texto en el cuadro de texto. El ancho del cuadro de texto es fijo y la altura del cuadro de texto aumenta automáticamente a medida que se agrega texto creando múltiples líneas de texto horizontal.
	- Cuadro de texto de varias líneas a partir de un cuadro de texto de una sola línea: utilice la tecla *Intro* para crear un nuevo párrafo o la combinación de teclas *Mayús+Intro* para crear un salto de línea en el texto.
- 4) Suelte el botón del ratón y el cursor aparece en el cuadro de texto, que ahora está en modo de edición y se indica con un borde de color (figura [18\)](#page-24-3). El ancho y la posición final del cuadro de texto se pueden ajustar después de agregar texto en el cuadro de texto.
- 5) Haga clic fuera del cuadro de texto para anular la selección.

1) Asegurese que la vista Normal es la activa en el Área de trabajo 2) Seleccione la diapositiva a la que quiere añadir texto en un cuadro de texto de diseño automático 3) Haga clic en el cuadro de texto y empiece a escribir. Un cuadro de texto de diseño automático se distingue por el texto que aparece: «Pulse para añadir su texto»

<span id="page-24-3"></span>*Figura 18: Ejemplo de un cuadro de texto en modo de edición*

### <span id="page-24-2"></span>**Texto vertical**

Además de los cuadros de texto normales donde el texto está alineado horizontalmente, es posible insertar cuadros de texto donde el texto está alineado verticalmente. El texto vertical está disponible solo cuando los idiomas asiáticos están habilitados en **Herramientas > Opciones > Configuración de idiomas > Idiomas**.

La creación de cuadros de texto verticales es similar a la creación de cuadros de texto horizontales. Utilice la herramienta *Insertar texto vertical* en las barras de herramientas *Estándar*, *Dibujo* o *Texto* para crear un cuadro de texto vertical con una o varias líneas. La altura del cuadro de texto es fija y el ancho de un cuadro de texto vertical aumenta automáticamente a medida que se agrega texto a un cuadro de texto de varias líneas.

# <span id="page-25-0"></span>**Cambio rápido del tamaño de letra**

Puede aumentar o disminuir rápidamente el tamaño de letra del texto seleccionado usando las herramientas *Aumentar tamaño de letra* y *Disminuir tamaño de letra* en la barra de herramientas *Formato de texto*. La cantidad en que cambia el tamaño de la letra depende de los tamaños estándar disponibles para la letra en uso.

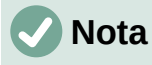

Los cuadros de texto de autodiseño ajustan automáticamente el tamaño de letra de cualquier texto insertado en el cuadro de texto de autodiseño. Por ejemplo, si se inserta una parte larga de texto en un cuadro de texto de autodiseño, el tamaño de la letra puede disminuir para ajustarlo dentro del cuadro.

### <span id="page-25-1"></span>**Pegar texto**

Puede añadir texto a un autodiseño o a un cuadro de texto normal copiándolo de otro documento y pegándolo en Impress. Sin embargo, el formato del texto pegado probablemente no coincidirá con el formato del texto circundante o el de las otras diapositivas de la presentación. Esto puede ser lo que desee en algunas ocasiones. Sin embargo, para asegurarse de que el estilo de la presentación sea coherente y no se convierta en un mosaico de diferentes estilos, tipos de letras, viñetas, etc., debe formatear el texto para que coincida con el resto de la presentación.

#### <span id="page-25-2"></span>*Texto sin formato*

Una buena práctica es pegar texto sin formato y aplicar el formato posteriormente.

- 1) Resalte y copie el texto de otro documento o diapositiva.
- 2) Cree un cuadro de texto en una diapositiva y asegúrese de que el cursor de texto esté parpadeando en el cuadro de texto. Consulte «[Cuadros de texto](#page-24-1)» y la *Guía de Impress* para más información.

Alternativamente, seleccione un cuadro de texto de autodiseño en su diapositiva. Consulte «[Cuadros de texto de autodiseño](#page-24-0)» y la *Guía de Impress* para más información.

- 3) Pegue el texto sin formato en el cuadro de texto mediante uno de los siguientes métodos. El texto se pega en la posición del cursor en el cuadro de texto formateado usando el estilo de dibujo predeterminado o el estilo de presentación si el texto se pegó en un cuadro de texto de autodiseño.
	- Vaya a **Editar > Pegado especial > Pegar texto sin formato** en el menú.
	- Haga clic en el triángulo pequeño ▼ a la derecha de la herramienta *Pegar* en la barra de herramientas *Estándar* y seleccione *Texto sin formato* en el submenú.
	- Use el atajo de teclado *Ctrl+Mayús+V* (macOS ⌘*+Mayús+V*) y seleccione *Texto sin formato* en el diálogo que se abre.
- 4) Formatee el texto según los requisitos de la presentación utilizando los iconos de la barra de herramientas *Formato de texto* o las opciones de *Formato* en el menú.

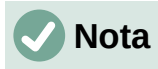

El estilo de presentación utilizado en los cuadros de texto de autodiseño no se puede cambiar seleccionando otro estilo de presentación. Asegúrese de que el cuadro de texto autodiseño utilice el estilo de presentación requerido. Cambie los niveles de esquema y los estilos de esquema utilizando la tecla *Tab* o la combinación *Mayús+Tab*. Consulte la *Guía de Impress* para más información.

#### <span id="page-26-0"></span>*Formatear el texto pegado en un cuadro de texto de autodiseño*

Si está pegando texto en un cuadro de texto de autodiseño, debe aplicar el estilo de esquema apropiado al texto para darle la misma apariencia que el resto de la presentación.

- 1) Resalte y copie el texto de otro documento o diapositiva.
- 2) Pegue el texto formateado en el cuadro de texto autodiseño.
- 3) Seleccione el texto pegado.
- 4) Seleccione **Formato > Limpiar formato directo** en el menú o use el atajo de teclado *Ctrl+Máyus+M* (macOS ⌘*+Mayús+M*) para asegurarse de que se elimina cualquier formato del texto pegado.
- 5) Use los cuatro botones de flecha en la barra de herramientas *Esquema* para mover el texto a la posición apropiada y darle el nivel de esquema apropiado.
	- La flecha izquierda asciende una entrada de lista en un nivel (por ejemplo, del *Esquema 3* a *Esquema 2*). Puede obtener el mismo resultado colocando el cursor al principio del párrafo y pulsando las teclas *Mayús+Tab*.
	- La flecha derecha desciende una entrada de lista en un nivel. Puede obtener el mismo resultado colocando el cursor al principio del párrafo y pulsando la tecla *Tab*.
	- La flecha hacia arriba mueve una entrada de lista hacia arriba en el orden de la lista.
	- La flecha hacia abajo mueve una entrada de lista hacia abajo en el orden de la lista.
- 6) Si es necesario, modifique el estilo de la presentación para dar formato al texto según los requisitos de la presentación para cambiar los atributos de letra, tabuladores, etc. Consulte la *Guía de Impress* para más información. Alternativamente, aplique cualquier formato manual o directo necesario al texto.

#### <span id="page-26-1"></span>*Formato del texto pegado en un cuadro de texto*

Pegar texto formateado en un cuadro de texto sobrescribe cualquier formato y reemplaza el estilo del cuadro de texto.

- 1) Resalte y copie el texto de otro documento o diapositiva.
- 2) Si es necesario, cree un cuadro de texto en una diapositiva y asegúrese de que el cursor de texto esté parpadeando en el cuadro de texto. Consulte [«Cuadros de texto»](#page-24-1) más atrás y la *Guía de Impress* para más información.
- 3) Pegue el texto formateado en el cuadro de texto. El texto se pega en la posición del cursor en el cuadro de texto y el formato del texto pegado sobrescribe cualquier formato de estilo del cuadro de texto.
- 4) Seleccione **Formato > Limpiar formato directo** en el menú o use los atajos de teclado *Ctrl+Máyus+M* (macOS ⌘*+Mayús+M*) para asegurarse de que se elimine cualquier formato del texto pegado.
- 5) Seleccione el estilo de dibujado requerido entre los estilos de dibujado disponibles, para dar formato al texto.
- 6) Si es necesario, modifique un estilo de dibujado o cree un estilo de dibujado nuevo para dar formato al texto según los requisitos de la presentación. Consulte la *Guía de Impress* para más información.

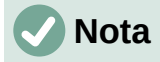

Puede crear estilos de dibujado en Impress. Estos estilos de dibujado solo están disponibles para la presentación de Impress en la que los ha creado y guardado. También puede crear plantillas que incluyan los estilos de dibujado necesarios. Para más información, consulte la *Guía de Impress*.

### <span id="page-27-0"></span>**Crear listas numeradas y con viñetas**

El procedimiento para crear una lista no ordenada (con viñetas) u ordenada (numerada) varía según el tipo de cuadro de texto utilizado. Las herramientas para administrar y dar formato a una lista son las mismas. Para cambiar la apariencia de una lista, consulte «[Cambiar el tipo de](#page-29-0)  [lista»](#page-29-0) más adelante.

#### <span id="page-27-1"></span>*Cuadros de texto de autodiseño*

En los cuadros de texto de autodiseño, los estilos de esquema disponibles tienen el formato de listas con viñetas. En la figura [19](#page-27-2) se muestra un ejemplo de estos estilos de esquema. Estos estilos de esquema son estilos de presentación y no se pueden eliminar, pero se pueden modificar o actualizar según los requisitos de la presentación. Consulte la *Guía de Impress* para más información.

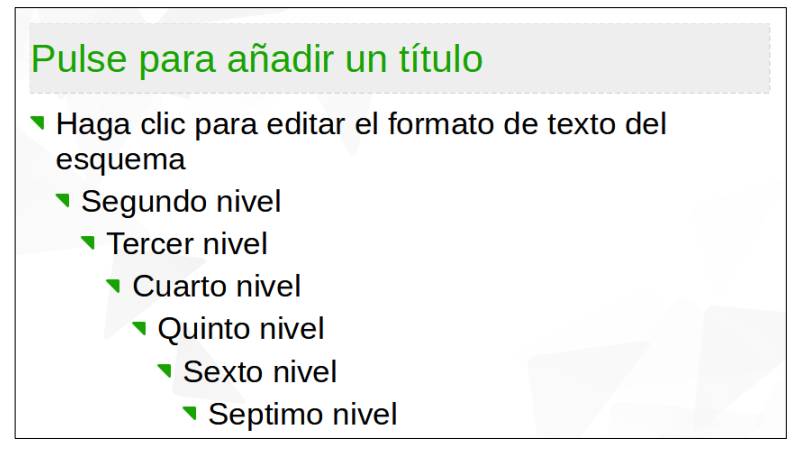

<span id="page-27-2"></span>*Figura 19: Ejemplo de listas con viñetas de esquema*

Cree una diapositiva usando un cuadro de texto de autodiseño con una lista con viñetas (no ordenada) de la siguiente manera:

- 1) Vaya a **Ver > Normal** en el menú para abrir la vista *Normal*.
- 2) Seleccione un diseño para la diapositiva mediante uno de los siguientes métodos:
	- Haga clic con el botón derecho en un área en blanco de la diapositiva y seleccione un diseño en el menú contextual.
	- Vaya a **Diapositiva > Disposición** en el menú y seleccione un diseño en la lista desplegable.
	- Seleccione un diseño en el panel *Disposiciones* de la página *Propiedades* en la *Barra lateral*.
- 3) Haga clic en el texto « *Pulse para añadir texto*» y comience a escribir el primer elemento de la lista.
- 4) Pulse *Intro* para comenzar un nuevo punto de lista o use la combinación de teclado *Mayús+Intro* para comenzar una nueva línea sin crear un nuevo punto de lista. La nueva línea tendrá la misma sangría que el punto de la lista.

# **Consejo**

Para desactivar las viñetas por completo, haga clic en *Alternar lista no ordenada* en la barra de herramientas *Formato de texto* (figura [17\)](#page-23-1).

#### <span id="page-28-0"></span>*Cambiar el nivel de esquema*

En los cuadros de texto de autodiseño, cambie el nivel de esquema de la siguiente manera:

- 1) Para descender el nivel de esquema de un punto de lista, utilice uno de los siguientes métodos:
	- Pulse la tecla *Tab*.
	- Haga clic en *Bajar nivel* en la barra de herramientas *Esquema*.
	- Haga clic en *Bajar nivel* en el panel *Listas* de la página *Propiedades* en la *Barra lateral*.
	- Vaya a **Formato > Listas** en el menú y seleccione *Bajar nivel* en el submenú.
	- Utilice el atajo de teclado *Alt+Mayús+Derecha* (macOS *Option+Mayús+Derecha*)
- 2) Para ascender el nivel de esquema de un punto de lista, utilice uno de los siguientes métodos:
	- Use el atajo de teclado *Mayús+Tab*.
	- Haga clic en *Subir un nivel* en la barra de herramientas *Esquema*.
	- Haga clic en *Subir un nive***l** en el panel *Listas* de la página *Propiedades* en la *Barra lateral*.
	- Vaya a **Formato > Listas** en el menú y seleccione *Subir un nivel* en el submenú.
	- Utilice el atajo de teclado *Alt+Mayús+Izquierda* (macOS *Option+Mayús+Izquierda*)
- 3) Para mover un punto de la lista hacia abajo o hacia arriba en el orden de la lista sin cambiar el nivel de esquema, use uno de los siguientes métodos:
	- Haga clic en *Bajar* o *Subir* en la barra de herramientas *Esquema*.
	- Haga clic en *Bajar* o *Subir* en el panel *Listas* de la página *Propiedades* en la *Barra lateral*.
	- Vaya a **Formato > Listas** en el menú y seleccione *Bajar* o *Subir* en el submenú.
	- Utilice el atajo de teclado *Alt+Mayús+Abajo* o *Atl+Mayús+Arriba* para bajar o subir respectivamente (macOS *Option+Mayús+Abajo* o *Option+Mayús+Arriba*)

# **Nota**

En los cuadros de texto de autodiseño, subir un nivel o bajar nivel un elemento de la lista corresponde a aplicar un estilo de esquema diferente. El segundo nivel de esquema corresponde al estilo *Esquema 2*, el tercer nivel de esquema al estilo *Esquema 3* y así sucesivamente. Un cambio de nivel y estilo produce otros cambios, por ejemplo, en el tamaño de letra, tipo de viñeta, etc.

#### <span id="page-28-1"></span>*Cuadros de texto*

Cree una lista no ordenada o numerada (ordenada) en un cuadro de texto de la siguiente manera:

- 1) Cree un cuadro de texto en una diapositiva y asegúrese de que el cursor de texto esté parpadeando en el cuadro de texto. Consulte en [«Cuadros de texto](#page-24-1)» cómo crear un cuadro de texto.
- 2) Cree una lista utilizando uno de los siguientes métodos:
- Haga clic en *Alternar lista no ordenada* o *Alternar lista ordenada* en la barra de herramientas *Formato de texto*.
- Haga clic en *Alternar lista no ordenada* o *Alternar lista ordenada* en el panel *Listas* de la página *Propiedades* en la *Barra lateral*.
- Vaya a **Formato > Listas** en el menú y seleccione *Lista no ordenada* o *Lista ordenada* en el submenú.
- 3) Escriba el texto y pulse *Intro* para comenzar un nuevo punto de la lista o use la combinación de teclado *Mayús+Intro* para comenzar una nueva línea sin crear un nuevo punto en la lista. La nueva línea tendrá la misma sangría que el punto de la lista.
- 4) Para aumentar o disminuir el nivel de sangría de un punto de la lista o mover un punto de la lista hacia arriba o hacia abajo, consulte [«Cambiar el nivel de esquema](#page-28-0)».

#### <span id="page-29-0"></span>*Cambiar el tipo de lista*

El tipo de lista se puede cambiar para un tipo no ordenado u ordenado para toda la lista o solo para un punto.

- 1) Seleccione un solo punto en una lista o seleccione la lista completa o haga clic en el borde del cuadro de texto para que se muestren los controladores de cambio de tamaño para seleccionar toda la lista.
- 2) Cambie el tipo de lista de no ordenada a ordenada o de ordenada a no ordenada como se ha descrito anteriormente en [«Cuadros de texto»](#page-28-1).
- 3) Si es necesario, cambie el tipo de viñeta o numeración utilizado para la lista:
	- a) Haga clic en el triángulo pequeño ▼ a la derecha de *Alternar lista no ordenada* o *Alternar lista ordenada* en la barra de herramientas *Formato de texto* o en el panel *Listas* de la página *Propiedades* en la *Barra lateral*.
	- b) Seleccione un tipo de viñeta o número de las opciones disponibles en la ventana que se despliega como se muestra en la figura [20](#page-29-2).

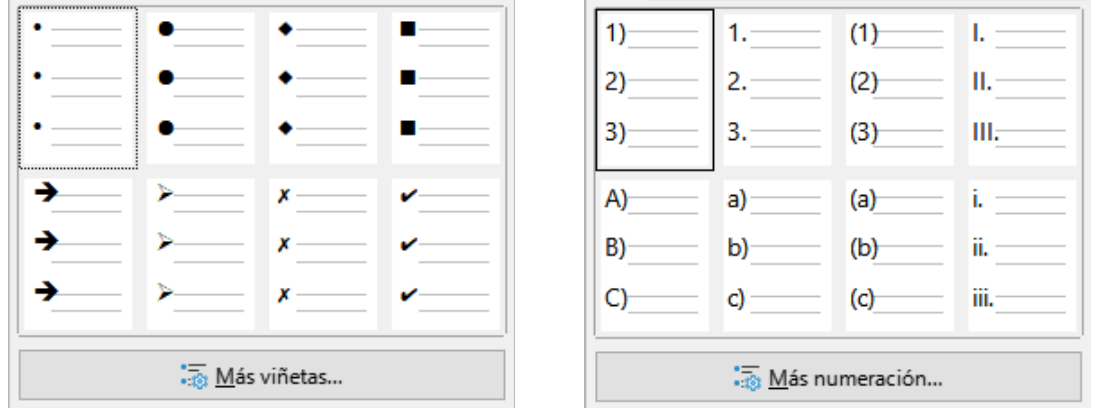

<span id="page-29-2"></span>*Figura 20: Opciones de lista para viñetas y numeración*

c) Si es necesario, haga clic en *Más viñetas* o *Más numeración* para abrir el diálogo *Numeración y viñetas* para obtener más opciones para cambiar la apariencia de la lista. Consulte la *Guía de Impress* para más información.

#### <span id="page-29-1"></span>*Cambiar el formato de las viñetas o numeración*

El formato de viñetas o numeración que se usa en una lista se puede cambiar para toda la lista o para un solo punto de la siguiente manera:

1) Seleccione un punto en una lista o seleccione la lista completa en el cuadro de texto. Alternativamente, haga clic en el borde del cuadro de texto para que se muestren los controles de cambio de tamaño para seleccionar la lista completa.

- 2) Haga clic en el triángulo ▼ a la derecha de *Alternar lista no ordenada* o *Alternar lista ordenada* en la barra de herramientas *Formato de texto* o en el panel *Listas* de la página *Propiedades* en la barra lateral para abrir un diálogo desplegable que muestra las opciones de formato disponibles.
- 3) Seleccione un tipo de viñeta o número de las opciones disponibles en la ventana desplegable, como se muestra en la figura [20](#page-29-2).
- 4) Si es necesario, haga clic en *Más viñetas* o *Más numeración* en la ventana desplegable para abrir el diálogo *Viñetas y numeración* para obtener más opciones para cambiar la apariencia de la lista. Consulte la *Guía Impress* para más información.

# **Nota**

El diálogo *Numeración y viñetas* también se puede abrir yendo a **Formato > Numeración y viñetas** en el menú o haciendo clic con el botón derecho en un punto de la lista y seleccionando *Numeración y viñetas* en el menú contextual.

# **Nota**

Si la lista se creó en un cuadro de texto de autodiseño, una forma alternativa de cambiar la apariencia de la lista es modificar los estilos de *Esquema*. Los cambios realizados en un estilo de esquema se aplican a todas las diapositivas que usan ese estilo. Para más información, consulte la *Guía de Impress*.

# <span id="page-30-0"></span>**Columnas de texto**

El texto de una presentación se puede formatear en columnas dentro de cuadros de texto y objetos. Sin embargo, las columnas no se pueden usar en partes separadas del texto dentro de un cuadro de texto u objeto. Todo el cuadro de texto u objeto debe usarse para las columnas.

El tipo de columnas utilizadas en Impress son columnas de flujo continuo. Esto significa que cuando el texto llega al final de una columna, fluye automáticamente a la siguiente columna a medida que se agrega el texto. Este tipo de columnas también se conoce como columnas periodísticas.

Las columnas en cuadros de texto y objetos gráficos se crean de la siguiente manera:

- 1) **Para cuadros de texto**: haga clic en el borde de un cuadro de texto para seleccionarlo de modo que se muestren los controladores de selección que indican que el cuadro de texto está en modo de edición.
- 2) **Para objetos gráficos**: haga doble clic en un objeto gráfico para seleccionarlo de modo que se muestren los controladores de selección y el cursor parpadee en el centro del objeto, lo que indica que el objeto está en modo de edición de texto.
- 3) Abra las opciones para las columnas de texto usando uno de los siguientes métodos:
	- Haga clic con el botón derecho en el cuadro de texto o el objeto gráfico y seleccione *Atributos de texto* en el menú contextual para abrir el diálogo *Texto*, luego haga clic en la pestaña *Columnas de texto* para mostrar las opciones (figura [21](#page-31-0)).

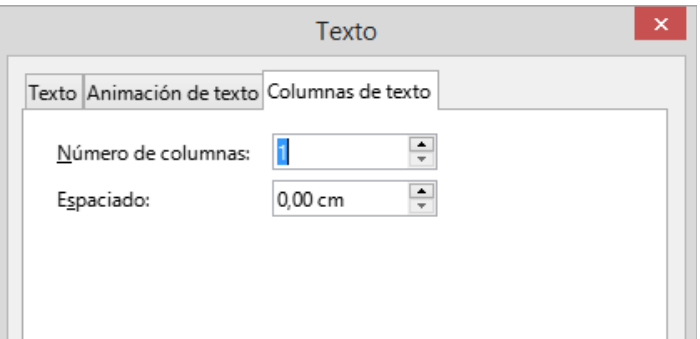

<span id="page-31-0"></span>*Figura 21: Diálogo Texto: página Columnas de texto*

– Haga clic en *Columnas* en la página *Propiedades* en la *Barra lateral* para abrir el panel *Columnas* (figura [22](#page-31-1)).

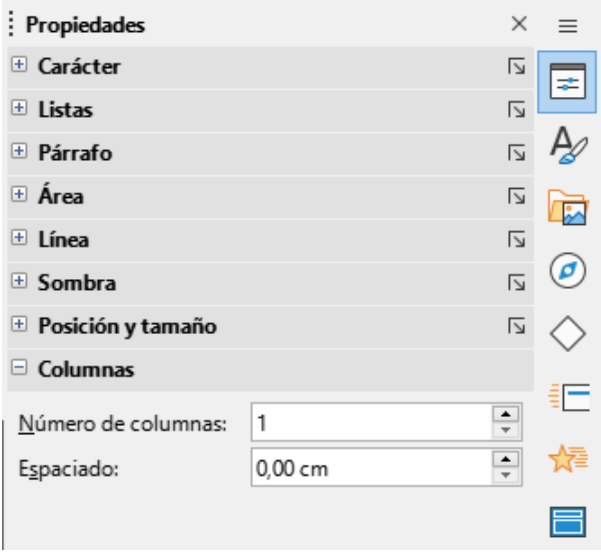

<span id="page-31-1"></span>*Figura 22: Sección Columnas en el panel Propiedades de la barra lateral*

- 4) Establezca el número de columnas requeridas en el cuadro *Número de columnas* y el espacio requerido entre las columnas en el cuadro *Espaciado*.
- 5) Guarde los cambios y deseleccione el cuadro de texto o el objeto gráfico usando uno de los siguientes métodos:
	- Para el diálogo *Texto*, haga clic en *Aceptar* para guardar los cambios y cerrar el diálogo, luego haga clic fuera del cuadro de texto para anular la selección.
	- Para el panel *Columnas* de la página *Propiedades* de la barra lateral, haga clic fuera del cuadro de texto o del objeto gráfico para anular la selección y guardar los cambios.
- 6) Escriba el texto requerido o use copiar y pegar para ingresar el texto requerido en el cuadro de texto o en el objeto gráfico. Cualquier texto ingresado estará en formato de columna.
- 7) Si es necesario, formatee el texto según los requisitos de presentación.
- 8) Haga clic fuera del cuadro de texto o del objeto gráfico para anular la selección y guardar los cambios.

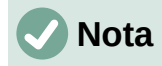

Cualquier texto dentro de un cuadro de texto o un objeto gráfico pasa automáticamente al formato de columna cuando se guardan los cambios.

# <span id="page-32-0"></span>**Insertar imágenes, tablas, gráficos o multimedia**

Un cuadro de contenidos en una diapositiva puede contener imágenes, tablas, gráficos o multimedia, así como texto. La barra de herramientas *Insertar* (figura [23](#page-32-4)) proporciona acceso rápido a las herramientas relevantes. Esta sección proporciona una descripción general de cómo trabajar con estos objetos. Para más información, consulte la *Guía de Impress*.

### <span id="page-32-1"></span>**Insertar imágenes**

- 1) Abra la diapositiva en la vista *Normal* en el área de trabajo donde desea insertar una imagen.
- 2) Abra el explorador de archivos *Insertar imagen* utilizando uno de los siguientes métodos:
	- Vaya a **Insertar > Imagen** en el menú.
	- Haga clic en *Insertar imagen* en la barra de herramientas *Insertar* (figura [23\)](#page-32-4).
	- Haga clic en *Insertar imagen* en la barra de herramientas *Estándar*.

<span id="page-32-4"></span>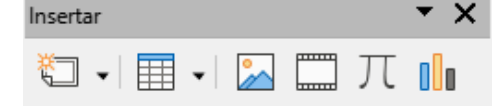

*Figura 23: Barra de herramientas Insertar*

- 3) Navegue hasta la ubicación del archivo y seleccione el archivo de imagen requerido.
- 4) Haga clic en *Abrir* para colocar la imagen en el centro de la diapositiva.
- 5) Cambie la posición y el tamaño de la imagen según los requisitos de presentación.

### <span id="page-32-2"></span>**Insertar tabla**

Cuando se inserta una tabla en una diapositiva, se abre automáticamente la barra de herramientas *Tabla* (figura [24\)](#page-32-3). En Impress, esta barra de herramientas ofrece las mismas funciones que la barra de herramientas *Tabla* en Writer, con la excepción de las funciones de cálculo *Ordenar* y *Sumar*. Para usar sumar y ordenar en una presentación, debe insertar una hoja de cálculo de Calc.

| Tabla | $\mathbf{v} \times$ |  |
|-------|---------------------|--|
|       |                     |  |

<span id="page-32-3"></span>*Figura 24: Barra de herramientas Tabla*

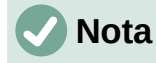

Si la barra de herramientas *Tabla* no se abre automáticamente, vaya a **Ver > Barras de herramientas** en el menú y seleccione la barra de herramientas *Tabla*.

Ingresar datos en las celdas de la tabla es similar a trabajar con objetos de cuadro de texto. Haga clic en una celda y comience a escribir. Para moverse rápidamente por las celdas, use las siguientes opciones de teclado:

• Utilice las teclas de flecha para mover el cursor a otra celda si la celda está vacía o al siguiente carácter si la celda ya contiene texto.

• Pulse la tecla *Tab* para pasar a la siguiente celda a la derecha y pulse *Mayús+Tab* para pasar a la siguiente celda a la izquierda.

#### <span id="page-33-0"></span>*Usando el menú*

- 1) Abra la diapositiva en la vista *Normal* en el área de trabajo donde desea insertar una tabla.
- 2) Vaya a **Insertar > Tabla** en el menú para abrir el diálogo *Insertar una tabla* (figura [25](#page-33-3)).

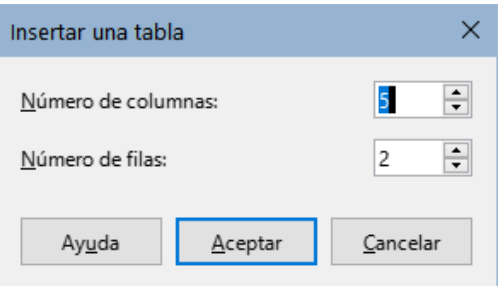

<span id="page-33-3"></span>*Figura 25: Diálogo Insertar tabla*

- 3) Seleccione el *Número de columnas* y el *Número de filas* necesarias para la tabla.
- 4) Haga clic en *Aceptar* para colocar la tabla en el centro de la diapositiva y cerrar el diálogo *Insertar una tabla*.
- 5) Se abre el panel *Diseño de tabla* de la página *Propiedades* de la *Barra lateral* (figura [26\)](#page-33-2). Seleccione un diseño de tabla, el tipo de filas y el tipo de columnas requeridas.
- 6) Si es necesario, cambie la posición y dé formato a la tabla de la diapositiva según los requisitos de la presentación.

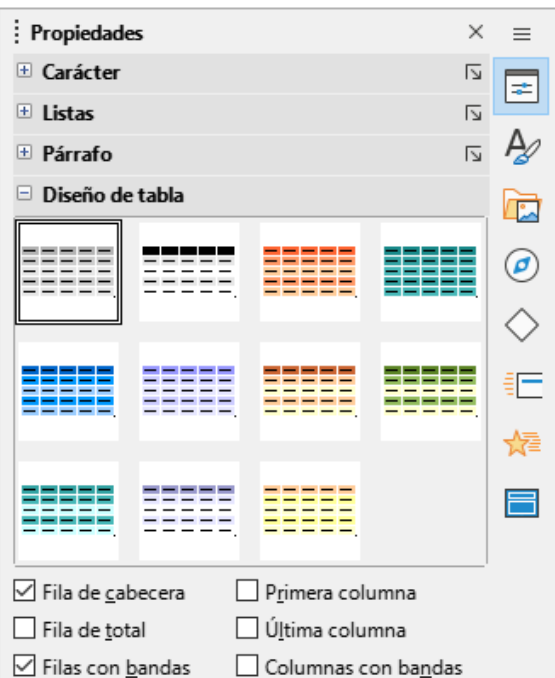

<span id="page-33-2"></span>*Figura 26: Sección Diseño de tabla en la Barra lateral*

#### <span id="page-33-1"></span>*Uso de las barras de herramientas Insertar o Estándar*

1) Abra la diapositiva en la vista *Normal* en el área de trabajo y haga clic en *Tabla* en la barra de herramientas *Insertar* o en la barra de herramientas *Estándar* para abrir la cuadrícula *Insertar tabla* (figura [27](#page-34-1)).

- 2) Haga clic y arrastre el cursor para crear la cantidad de columnas y filas necesarias.
- 3) Haga clic con el botón del ratón para colocar la tabla en el centro de la diapositiva y se cerrará la cuadrícula *Insertar tabla*.
- 4) Se abre la sección *Diseño de tabla* del panel *Propiedades* de la *Barra lateral* (figura [26\)](#page-33-2). Seleccione un diseño de tabla, el tipo de filas y el tipo de columnas de las opciones disponibles.
- 5) Si es necesario, cambie la posición y dé formato a la tabla de la diapositiva según los requisitos de la presentación.

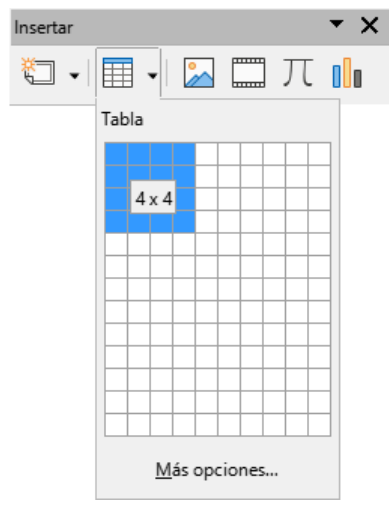

*Figura 27: Insertar cuadrícula de tabla*

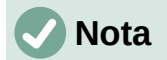

<span id="page-34-1"></span>Seleccione el botón *Más opciones* en la parte inferior de la cuadrícula *Insertar tabla* (figura [27](#page-34-1)) para abrir el diálogo *Insertar una tabla* (figura [25\)](#page-33-3) donde puede seleccionar el número de filas y columnas requeridas.

### <span id="page-34-0"></span>**Insertar gráficos**

Para insertar un gráfico en una diapositiva seleccionada en la vista *Normal* del Área de trabajo, realice una de las siguientes acciones:

- Vaya a **Insertar > Gráfico** en el menú.
- Haga clic en *Insertar gráfico* en la barra de herramientas *Insertar*.
- Haga clic en *Insertar gráfico* en la barra de herramientas *Estándar*.

Impress cambia a la vista de gráfico, la barra de herramientas *Formato* (figura [28\)](#page-34-2) se abre automáticamente y se abre el panel *Tipo de gráfico* de la página *Propiedades* en la *Barra lateral* (figura [29\)](#page-35-3). Para cambiar el tipo de gráfico, inserte los datos necesarios y cambie el formato, consulte la *Guía de Impress* y la *Guía de Calc*.

<span id="page-34-2"></span>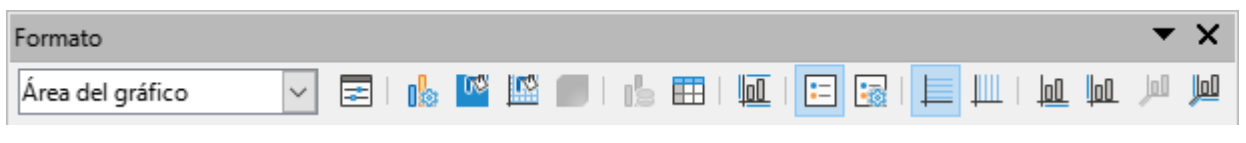

*Figura 28: Barra de herramientas de Formato para gráficos*

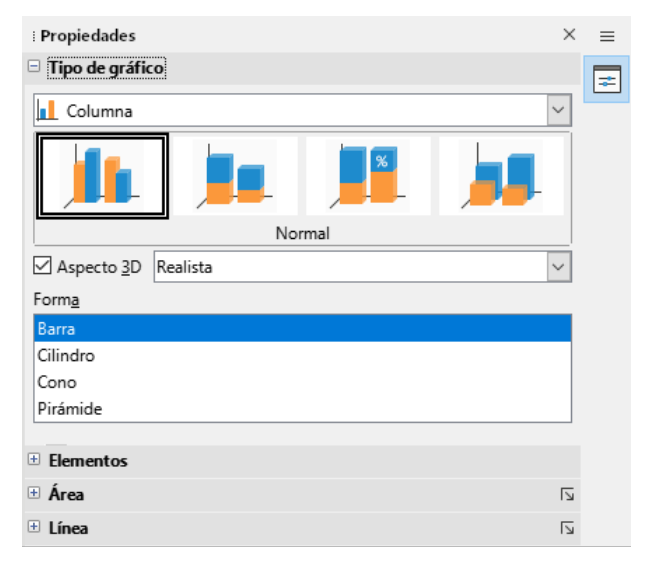

<span id="page-35-3"></span>*Figura 29: Panel Tipo de gráfico de la página Propiedades de la Barra lateral*

# <span id="page-35-0"></span>**Insertar audio o vídeo**

#### <span id="page-35-1"></span>*Usando un explorador de archivos*

- 1) Vaya a **Insertar > Audio o vídeo** en el menú o haga clic en *Insertar audio o vídeo* en la barra de herramientas *Insertar* (figura [23](#page-32-4)) y se abrirá el explorador de archivos *Insertar audio o vídeo*.
- 2) Navegue hasta la carpeta donde se encuentra el archivo y seleccione el archivo que desea insertar en una diapositiva. En el explorador de archivos solo se resaltarán los archivos de audio y vídeo que sean compatibles con Impress.
- 3) Haga clic en *Abrir* para colocar el archivo de audio o vídeo en el centro de la diapositiva. Cuando se selecciona el archivo de audio o vídeo, se abre la barra de herramientas *Reproducción multimedia*.
- 4) Vuelva a colocar o cambie el tamaño del archivo de vídeo. Consulte la *Guía de Impress* para más información.

#### <span id="page-35-2"></span>*Usando la Galería*

- 1) Si aún no está abierto la página *Galería* (figura [30](#page-36-5)), use uno de los siguientes métodos:
	- Vaya a **Ver > Barra lateral** en el menú para abrir la *Barra lateral*, luego utilice la pestaña *Galería*.
	- Vaya a **Ver > Galería** en el menú.
- 2) Busque un tema que contenga archivos multimedia, por ejemplo, *Sonidos*.
- 3) Haga clic en el archivo de audio o vídeo requerido y arrástrelo a la diapositiva. Se abre automáticamente la barra de herramientas *Reproducción multimedia*.
- 4) Vuelva a colocar o cambie el tamaño del archivo de vídeo. Consulte la *Guía de Impress* para más información.

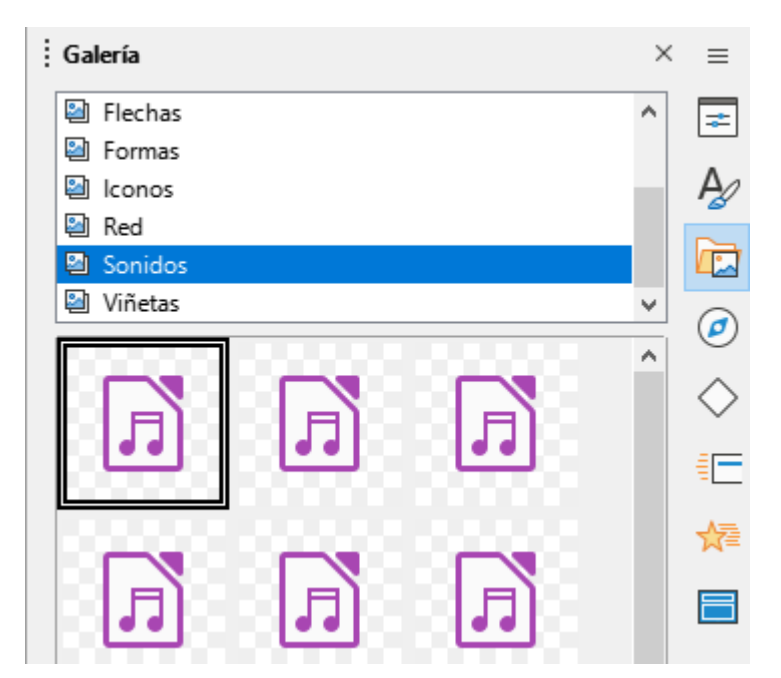

*Figura 30: Página Galería en la Barra lateral*

# <span id="page-36-5"></span><span id="page-36-0"></span>**Insertar gráficos, hojas de cálculo y objetos OLE**

#### <span id="page-36-1"></span>*Objetos gráficos*

Los objetos gráficos, como formas, leyendas y flechas, suelen ser útiles para complementar el texto de una diapositiva. Estos objetos se manejan de la misma manera que en en Draw. Para más información sobre la inserción de objetos gráficos, consulte el «Capítulo 7, Introducción a Draw» en esta guía, la *Guía de Impress* o la *Guía de Draw*.

### <span id="page-36-2"></span>*Hojas de cálculo*

Las hojas de cálculo integradas en Impress incluyen la mayor parte de la funcionalidad de las hojas de cálculo de Calc y son capaces de realizar cálculos complejos y análisis de datos. Si necesita analizar los datos o aplicar fórmulas, estas operaciones se realizan mejor en una hoja de cálculo de Calc y los resultados se muestran en una hoja de cálculo de Calc incrustada o en una tabla de Impress. Para más información sobre hojas de cálculo, consulte la *Guía de Impress* y la *Guía de Calc*.

### <span id="page-36-3"></span>*Objetos OLE*

La vinculación e incrustación de objetos (OLE) es una tecnología de software que permite vincular e incrustar hojas de cálculo, gráficos, dibujos, fórmulas y archivos de texto en una presentación de Impress.

El principal beneficio de usar objetos OLE es que proporciona un método rápido y fácil de editar el objeto, en el mismo programa Impress, usando herramientas del software con que se creó el objeto. Todos estos tipos de archivos se pueden crear con LibreOffice y los objetos OLE se pueden crear a partir de archivos nuevos o existentes.

Cuando inserta un nuevo objeto OLE en una presentación, solo está disponible en la presentación y solo se puede editar con Impress. Para más información sobre cómo insertar y formatear objetos OLE, consulte la *Guía de Impress*.

# <span id="page-36-4"></span>**Trabajar con patrones de diapositivas**

Un patrón de diapositiva es una diapositiva que se utiliza como punto de partida para otras diapositivas. Es similar a un estilo de página en LibreOffice Writer, ya que controla el formato básico de todas las diapositivas basadas en él. Una presentación puede tener más de una patrón de diapositiva.

Un patrón de diapositiva tiene un conjunto definido de características, incluido el color de fondo, el gráfico o el degradado. También puede incluir objetos (por ejemplo, logotipos, líneas decorativas) en el fondo; encabezados y pies de página; ubicación y tamaño de los marcos de texto; y formato de texto.

# <span id="page-37-0"></span>**Estilos**

Todas las características de los patrones de diapositivas están controladas por estilos. Los estilos de cualquier diapositiva nueva que cree se heredan del patrón a partir del cual se creó. En otras palabras, los estilos del patrón de diapositiva están disponibles y se aplican a todas las diapositivas creadas a partir de ese patrón. Cambiar un estilo en una patrón de diapositiva da como resultado cambios en todas las diapositivas basadas en ese patrón. Sin embargo, es posible modificar cada diapositiva individual sin afectar al patrón.

Los patrones de diapositivas tienen dos tipos de estilos asociados: estilos de presentación y estilos de dibujo. Los estilos de presentación incluidos con Impress se pueden modificar, pero no se pueden crear ni eliminar estilos de presentación. Los estilos de dibujo incluidos con Impress se pueden modificar, pero no se pueden eliminar. Sin embargo, se pueden crear nuevos estilos de dibujo y estos estilos de dibujo, si se pueden eliminar.

# **Nota**

Se recomienda encarecidamente utilizar los patrones de diapositivas siempre que sea posible. Sin embargo, hay ocasiones en las que se necesitan cambios manuales para una diapositiva en particular, por ejemplo, editar una diapositiva para ampliar el área del objeto cuando se utiliza el texto y el diseño del objeto.

# <span id="page-37-1"></span>**Patrones de diapositivas**

Impress viene con una colección de patrones de diapositivas, que se muestran en la página *Patrones de diapositiva* de la *Barra lateral* (figura [31\)](#page-37-2).

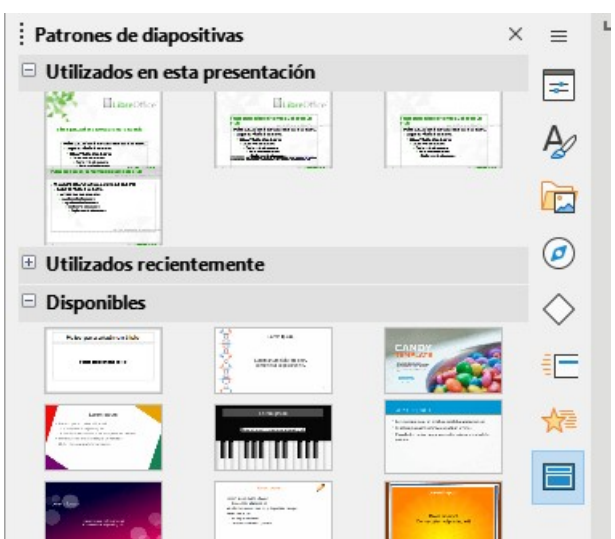

*Figura 31: Página Patrones de diapositivas en la Barra lateral*

<span id="page-37-2"></span>Esta página tiene tres paneles: *Utilizados en esta presentación*, *Utilizados recientemente* y *Disponibles*. Haga clic en el marcador de expansión en la barra de título de un panel para expandirlo y mostrar miniaturas de las diapositivas maestras o haga clic en el marcador de contracción para contraerlo y ocultar las miniaturas.

Cada uno de los patrones de diapositivas que se muestran en la sección *Disponibles*, proviene de una plantilla del mismo nombre. Estas plantillas de presentación se incluyen cuando se instala LibreOffice en el equipo. Si ha creado sus propias plantillas o agregado plantillas de otros orígenes, los patrones de esas plantillas también aparecerán en la lista.

Si se crea una presentación nueva sin utilizar una de las plantillas disponibles, entonces estará disponible un patrón de diapositiva predeterminado. Este patrón predeterminado es un buen punto de partida para crear patrones de diapositivas. En la figura [32](#page-38-2) se muestra un ejemplo.

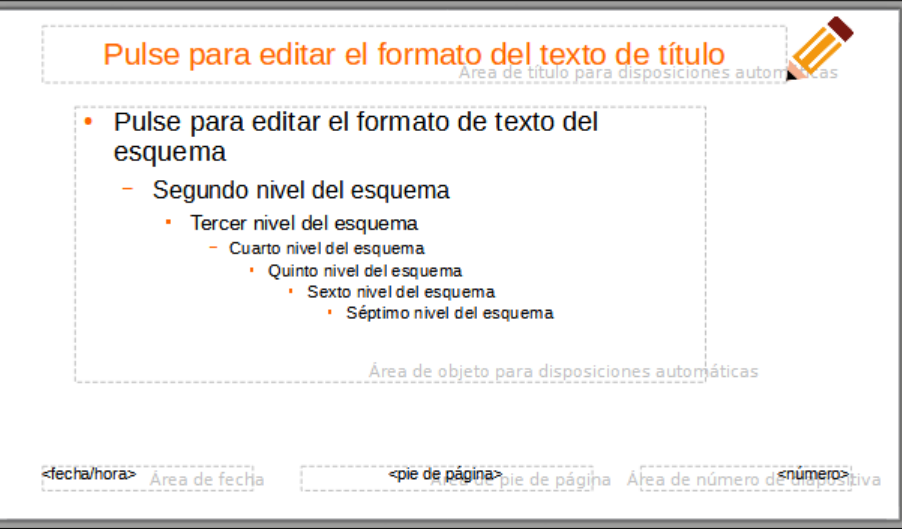

<span id="page-38-2"></span>*Figura 32: Patrón de diapositiva predeterminado*

#### <span id="page-38-0"></span>*Crear patrones de diapositivas*

1) Vaya a **Ver > Patrón de diapositiva** en el menú para abrir la vista *Patrón de diapositiva* en el área de trabajo. También se abre la barra de herramientas *Vista de patrón* (figura [33](#page-38-1)). Si la barra de herramientas *Vista de patrón* no se abre, vaya a **Ver > Barras de herramientas** en el menú principal y seleccione *Vista de patrón*.

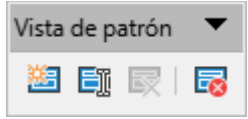

<span id="page-38-1"></span>*Figura 33: Barra de herramientas Vista de patrón*

- 2) Cree un patrón nuevo utilizando uno de los siguientes métodos. El nuevo patrón aparecerá en el panel *Diapositivas*:
	- Haga clic en *Patrón nuevo* en la barra de herramientas *Vista de patrón*.
	- Haga clic con el botón derecho en un patrón de diapositivas en el panel de *Diapositivas* y seleccione *Patrón nuevo* en el menú contextual.
	- Vaya a **Diapositiva > Patrón nuevo** en el menú.
	- 3) Cambie el nombre del nuevo patrón mediante uno de los siguientes métodos para abrir el diálogo *Cambiar nombre de diapositiva*:
		- Haga clic en *Cambiar nombre de patrón* en la barra de herramientas *Vista de patrón*.
		- Haga clic con el botón derecho en un patrón de diapositivas en el *Panel de Diapositivas* y seleccione *Cambiar nombre de patrón* en el menú contextual.
	- 4) Ingrese un nombre nemotécnico para el nuevo patrón, luego haga clic en *Aceptar* para guardar los cambios y cerrar el diálogo.
- 5) Asegúrese de que el patrón nuevo esté seleccionado en el panel *Diapositivas* y añada el texto, imágenes y elementos maestros que sean necesarios. Para más información sobre cómo añadir, editar, formatear y administrar los diferentes tipos de objetos en patrón de diapositivas, consulte la *Guía de Impress*.
- 6) Cuando haya terminado de crear el nuevo patrón, use uno de los siguientes métodos para volver a la vista *Normal*:
	- Haga clic en *Cerrar vista de patrón* en la barra de herramientas *Vista de patrón*.
	- Vaya a **Ver > Normal** en el menú.
- 7) Guarde el archivo de presentación antes de continuar.

#### <span id="page-39-0"></span>*Aplicar patrones de diapositivas*

Para aplicar un patrón de diapositivas a todas las diapositivas o a las seleccionadas:

- 1) Haga clic en la pestaña *Patrones de diapositivas* de la *Barra lateral* para abrir la página *Patrones de diapositivas*.
- 2) Haga clic con el botón derecho en el patrón requerido en el panel *Utilizados en esta presentación*.
- 3) Seleccione *Aplicar a todas las diapositivas* o *Aplicar a las diapositivas seleccionadas* en el menú contextual.

#### <span id="page-39-1"></span>*Cargar patrones de diapositivas adicionales*

En una presentación, puede ser necesario mezclar varios patrones que pertenecen a diferentes plantillas (para más información sobre las plantillas, consulte la *Guía de Impress*). Por ejemplo, es posible que desee un diseño completamente diferente para la primera diapositiva de la presentación o desee agregar una diapositiva de una presentación diferente a la presentación.

- 1) Seleccione la diapositiva o diapositivas a las que quiera cambiar el patrón en el panel *Diapositivas*.
- 2) Vaya a **Diapositiva > Cambiar patrón de diapositivas** en el menú para abrir el diálogo *Patrones de diapositiva disponibles* (figura [34](#page-39-2)).

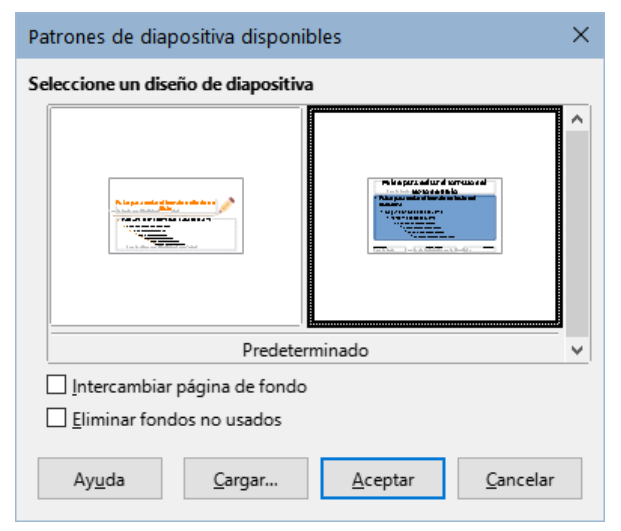

*Figura 34: Diálogo Patrones de diapositiva disponibles*

<span id="page-39-2"></span>3) Para agregar diapositivas maestras, haga clic en *Cargar* para abrir el diálogo *Cargar patrón de diapositivas* (figura [35](#page-40-1)).

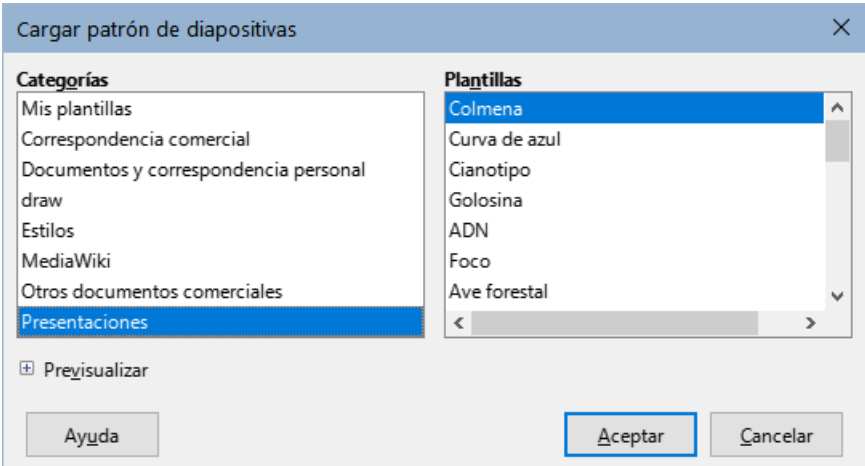

<span id="page-40-1"></span>*Figura 35: Diálogo Cargar patrón de diapositivas*

- 4) En el diálogo *Cargar patrón de diapositivas*, seleccione la categoría de plantilla y la plantilla desde la que cargar la diapositiva maestra
- 5) Haga clic en *Aceptar* para cerrar el diálogo *Cargar patrón de diapositivas* y las diapositivas maestras de la plantilla seleccionada aparecerán en el diálogo *Patrones de diapositiva disponibles*.
- 6) En el diálogo *Patrones de diapositiva disponibles*, seleccione la diapositiva maestra requerida en el cuadro *Seleccione un diseño de diapositiva*.
- 7) Para aplicar el patrón seleccionado a todas las diapositivas de su presentación, seleccione la casilla de verificación *Intercambiar página de fondo*. Para aplicar el diseño del patrón solo a las diapositivas seleccionadas, anule la selección de la casilla de verificación *Intercambiar página de fondo*.
- 8) Haga clic en *Aceptar* para aplicar la selección a las diapositivas y cerrar el diálogo.

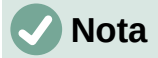

Los patrones de diapositivas de la plantilla seleccionada ahora se muestran en el panel *Disponibles* de la página de *Diapositivas maestras* en la *Barra lateral*.

#### <span id="page-40-0"></span>*Modificar diapositivas maestras*

Los siguientes elementos se pueden cambiar en un patrón de diapositivas. Para más información, consulte la *Guía de Impress*:

- Fondo (color, degradado, sombreado o mapa de bits).
- Objetos de fondo (por ejemplo, añadir un logotipo o imágenes decorativas).
- Atributos de texto para el área de texto principal y notas.
- Tamaño, ubicación y contenido de los elementos de encabezado y pie de página que aparecerán en cada diapositiva.
- Tamaño y ubicación de los marcos predeterminados para los títulos y el contenido de las diapositivas.

Para modificar un patrón de diapositivas, siga estos pasos:

- 1) Seleccione **Ver > Patrón de diapositiva** en el menú. Esto también abre la barra de herramientas *Vista de patrón*.
- 2) Seleccione el patrón que desee editar en el panel *Diapositivas*, para que aparezca en el área de trabajo.

3) Vaya a **Diapositiva > Propiedades de diapositiva** en el menú o haga clic con el botón derecho en el área de trabajo y seleccione *Propiedades de diapositiva* en el menú contextual para abrir el diálogo *Propiedades de diapositiva* (figura [36\)](#page-41-0).

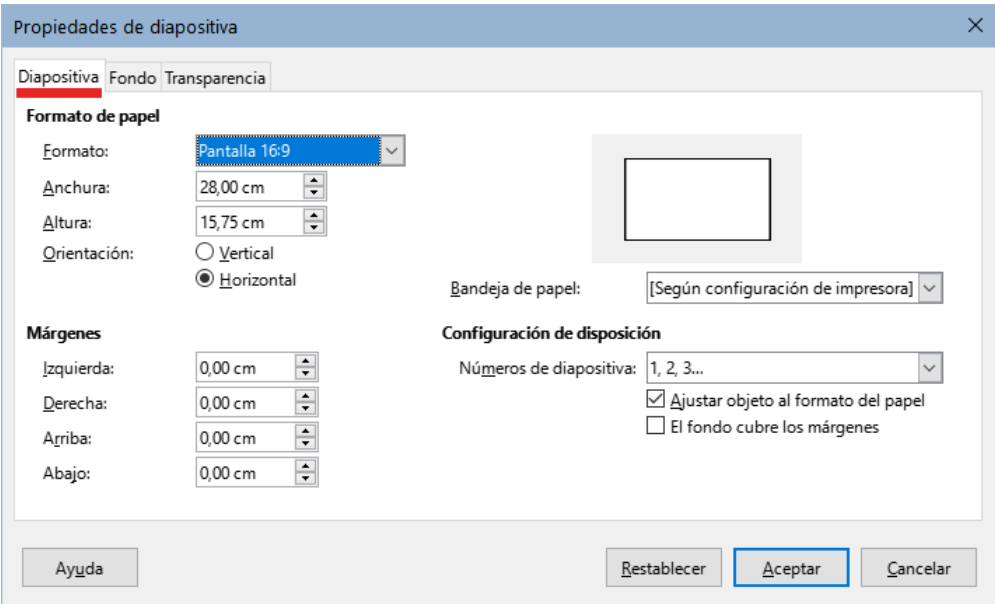

<span id="page-41-0"></span>*Figura 36: Diálogo Propiedades de diapositiva - página Diapositiva*

- 4) Utilice las distintas opciones de las páginas *Diapositiva*, *Fondo* y *Transparencia* del diálogo *Propiedades de diapositiva* para realizar cambios en el formato del patrón.
- 5) Haga clic en *Aceptar* para guardar los cambios y cerrar el diálogo Propiedades de diapositivas.
- 6) Seleccione un objeto en el patrón de diapositivas, luego haga clic derecho en el objeto para abrir un menú contextual.
- 7) Seleccione una de las opciones del menú contextual para editar el objeto. La selección de una opción puede abrir otro menú contextual, un diálogo, una aplicación o una ventana del explorador de archivos, para que pueda realizar los cambios necesarios en el objeto seleccionado.
- 8) Haga clic en *Cerrar vista de patrón* en la barra de herramientas *Vista de patrón* o vaya a **Ver > Normal** en el menú, para salir de la edición de patrones de diapositivas.
- 9) Guarde el archivo de presentación antes de continuar.

# **Notas**

Cualquier cambio realizado en una diapositiva en el modo vista de *Patrón de diapositivas* aparece en todas las diapositivas que utilizan este patrón. Asegúrese siempre de cerrar la vista de *Patrón de diapositivas* y volver a la vista *Normal* antes de trabajar en cualquiera de las diapositivas de la presentación.

Los cambios realizados en un elemento de una diapositiva en la vista *Normal* no se anulan con los cambios posteriores en el patrón. Sin embargo, hay casos en los que es deseable cambiar un elemento modificado manualmente de una diapositiva al estilo definido en el patrón. Para cambiar al formato predeterminado, seleccione el elemento y seleccione **Formato > Limpiar formato directo** en el menú.

# <span id="page-42-0"></span>**Añadir texto, pies de página y campos a los patrones de diapositivas**

Se puede añadir texto, pies de página o campos a un patrón de diapositivas para que esos elementos aparezcan en todas las diapositivas de una presentación. Normalmente, los encabezados no se agregan a las diapositivas.

#### <span id="page-42-1"></span>*Texto*

- 1) Vaya a **Ver > Patrón de diapositiva** en el menú para cambiar a la vista *Patrón de diapositiva*.
- 2) Inserte un cuadro de texto en el patrón ; consulte [«Cuadros de texto](#page-24-1)» para más información.
- 3) Escriba o pegue el texto en el cuadro de texto.
- 4) Haga clic fuera del cuadro de texto cuando termine de añadir texto.
- 5) Vaya a **Ver > Normal** en el menú o haga clic en *Cerrar vista de patrón* en la barra de herramientas *Vista de patrón* cuando haya terminado.

#### <span id="page-42-2"></span>*Pies de página predeterminados*

De forma predeterminada, el pie de página de una diapositiva consta de tres secciones, cada una de las cuales contiene un campo predeterminado:

- **Sección izquierda** fecha y hora, etiquetada como *Área de fecha*. El nombre del campo es <fecha/hora>.
- **Sección central** texto de pie de página y está etiquetada como *Área de pie de página*. El nombre del campo es <pie de página>. Esta sección podría ser el título de la presentación, el nombre del archivo u otra información.
- **Sección derecha** número de diapositiva y tiene la etiqueta *Área de número de diapositiva*. El nombre del campo es <número>.

Los campos de pie de página predeterminados se configuran de la siguiente manera mediante el diálogo *Cabecera y pie* (figura [37](#page-42-3)):

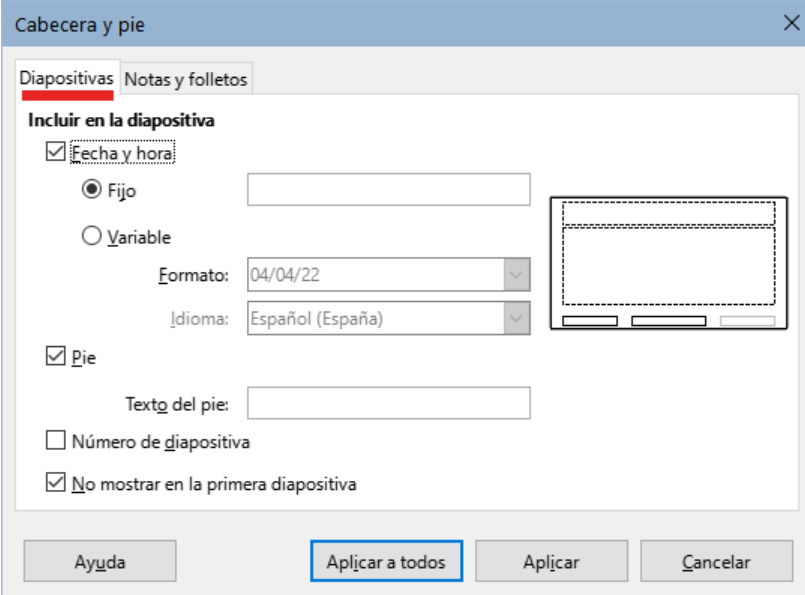

<span id="page-42-3"></span>*Figura 37: Diálogo Cabecera y pie - página Diapositivas*

- 1) Vaya a **Ver > Patrón de diapositiva** en el menú para abrir la vista *Patrón de diapositiva*.
- 2) Vaya a **Insertar > Cabecera y pie** en el menú para abrir el diálogo *Cabecera y pie*.
- 3) Haga clic en la pestaña *Diapositivas* para abrir las opciones disponibles para insertar pies de página en una diapositiva.
- 4) Seleccione *Fecha y hora* para que la fecha y la hora aparezcan en la sección izquierda del pie de página.
	- Para una fecha y hora fijas, seleccione *Fijo* e ingrese la fecha requerida en el cuadro de texto.
	- Para una fecha y hora variables, seleccione *Variable*, luego seleccione el formato y el idioma en las listas desplegables *Formato* e *Idioma*. El uso de una fecha y hora variables significa que cada vez que se abre la presentación, se actualizan la fecha y la hora.
- 5) Para colocar texto en la sección central del pie de página, seleccione *Pie* y luego escriba o pegue el texto en el campo de entrada *Texto del pie*.
- 6) Para colocar el número de diapositiva en la sección derecha del pie de página, seleccione *Número de diapositiva*.
- 7) Si no desea que el pie de página aparezca en la primera diapositiva de su presentación, seleccione *No mostrar en la primera diapositiva*. La primera diapositiva es normalmente la diapositiva del título de su presentación.
- 8) Haga clic en *Aplicar* para guardar los cambios y cerrar el diálogo.
- 9) Para formatear el texto utilizado para los campos de pie de página predeterminados, consulte la *Guía de Impress*.
- 10) Haga clic en *Cerrar vista de patrón* en la barra de herramientas *Vista de patrón* o vaya a **Ver > Normal** en el menú, cuando haya terminado de configurar los campos de pie de página predeterminados.

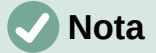

Las secciones predeterminadas en un pie de página se pueden formatear, cambiar de tamaño y reposicionar. Consulte [«Añadir y formatear texto](#page-23-0)» para más información.

#### <span id="page-43-0"></span>*Pies de página personalizados*

Los campos predeterminados en una sección de pie de página se pueden reemplazar con texto o campos manuales, de la siguiente manera:

- 1) Vaya a **Ver > Patrón de diapositiva** en el menú para abrir la vista *Patrón de diapositiva*.
- 2) Resalte el campo predeterminado en la sección de pie de página y pulse la tecla *Supr* o *Retroceso*. Aparecerá un cursor de texto parpadeante en la sección de pie de página y la barra de herramientas *Formato de texto* se abre automáticamente, reemplazando la barra de herramientas *Líneas y relleno*.
- 3) Escriba el texto o inserte un campo manual en la sección del pie de página. Para más información, consulte ["Campos manuales](#page-44-0)" más adelante.
- 4) Dar formato al texto o campo manual colocado en la sección de pie de página. Consulte [«Añadir y formatear texto](#page-23-0)» y la *Guía de Impress* para más información.
- 5) Haga clic fuera del objeto de texto para cerrar la barra de herramientas *Formato de texto* y volver a abrir la barra de herramientas *Líneas y relleno*.
- 6) Haga clic en *Cerrar vista de patrón* en la barra de herramientas *Vista de patrón* o vaya a **Ver > Normal** en el menú, cuando haya terminado de configurar los campos de pie de página personalizados.

#### <span id="page-44-0"></span>*Campos manuales*

Los campos manuales se pueden agregar como objetos de texto en una diapositiva maestra o reemplazar uno de los campos de pie de página predeterminados. Los campos que puede utilizar en una diapositiva son los siguientes:

- **Fecha (fija)**
- **Fecha (variable)** se actualiza automáticamente cuando se abre la presentación.
- **Hora (fija)**
- **Hora (variable)** se actualiza automáticamente cada vez que se abre la presentación y cada vez que se abre una diapositiva más de una vez durante una presentación.
- **Autor** nombre y apellidos que aparecen en los datos de identidad de LibreOffice.
- **Número de diapositiva** el número de secuencia de la diapositiva, sin la palabra "Diapositiva".
- **Título de diapositiva** el valor predeterminado es Diapositiva 1, Diapositiva 2, etc. si no se ha cambiado el nombre de las diapositivas.
- **Recuento de diapositivas** el número de diapositivas de la presentación.
- **Nombre del archivo**

# **Consejo**

Para cambiar la información del autor, vaya a **Herramientas > Opciones > LibreOffice > Datos de identidad** en el menú.

# <span id="page-44-1"></span>**Añadir comentarios**

Impress admite comentarios similares a los de Writer y Calc. Para más información sobre cómo añadir, navegar y responder a comentarios, consulte el «Capítulo 4, Introducción a Writer».

Antes de usar comentarios, asegúrese de que su nombre e iniciales estén ingresados en **Herramientas > Opciones > LibreOffice > Datos de identidad**. El nombre y las iniciales aparecen en el marcador de comentario y en el campo *Autor del comentario*. Si más de una persona edita el documento, a cada autor se le asigna automáticamente un color de fondo.

1) En la *Vista normal*, vaya a **Insertar > Comentario** en el menú o use el atajo de teclado *Ctrl+Alt+C* para abrir un comentario en blanco (figura [38\)](#page-45-1).

Un pequeño cuadro que contiene sus iniciales aparece en la esquina superior izquierda de la diapositiva, con un cuadro de texto más grande al lado. Impress añade automáticamente su nombre y la fecha actual en la parte inferior del cuadro de texto.

- 2) Escriba o pegue su comentario en el cuadro de texto.
- 3) Mueva los pequeños marcadores de comentarios a la posición requerida en la diapositiva. Normalmente, se encuentra cerca del texto u objeto al que se hace referencia en el comentario.
- 4) Para mostrar u ocultar los marcadores de comentarios, elija **Ver > Comentarios** en el menú.
- 5) Seleccione **Herramientas > Opciones > LibreOffice > Datos de identidad** para configurar el nombre y las iniciales que aparecen en los comentarios.

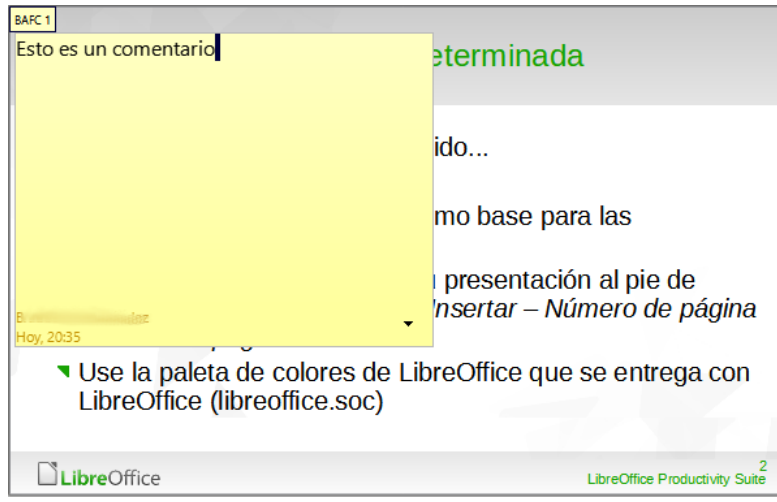

<span id="page-45-1"></span>*Figura 38: Añadir un comentario*

# <span id="page-45-0"></span>**Impresión de folletos**

Los folletos se utilizan para distribuir copias de las diapositivas de la presentación a cada miembro de la audiencia. Los folletos solo están disponibles en **Ver > Patrón de folleto** en el menú y se imprimen usando las opciones de impresión en Impress.

La impresión de folletos depende de la impresora, el sistema operativo del equipo y su configuración. El siguiente es solo un ejemplo de cómo imprimir folletos.

1) Vaya a **Ver > Patrón de folleto** en el menú para abrir el diseño del *Patrón de folleto* en el área de trabajo. En la figura [39](#page-45-2) se muestra un ejemplo de patrón de folleto.

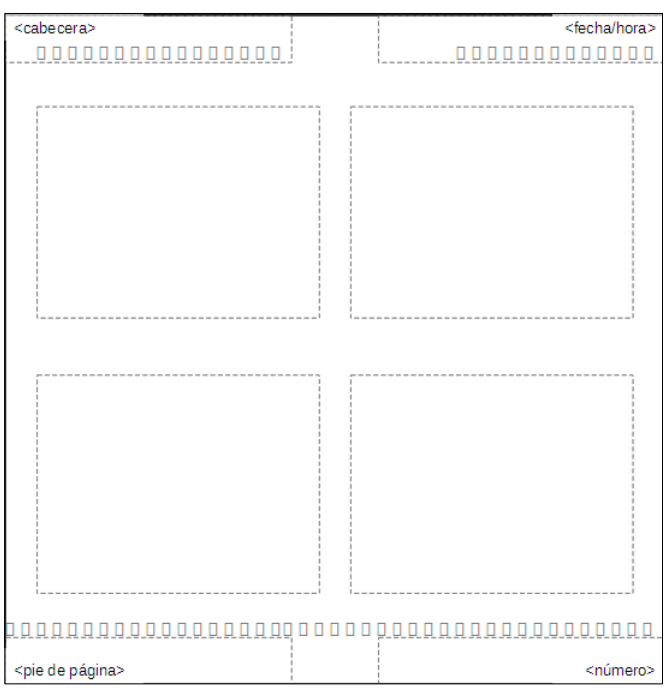

<span id="page-45-2"></span>*Figura 39: Ejemplo de diseño de Patrón de folleto*

- 2) Vaya a **Insertar > Cabecera y pie** en el menú para abrir el diálogo *Cabecera y pie* .
- 3) Haga clic en la pestaña *Notas y folletos* (figura [40\)](#page-46-0).

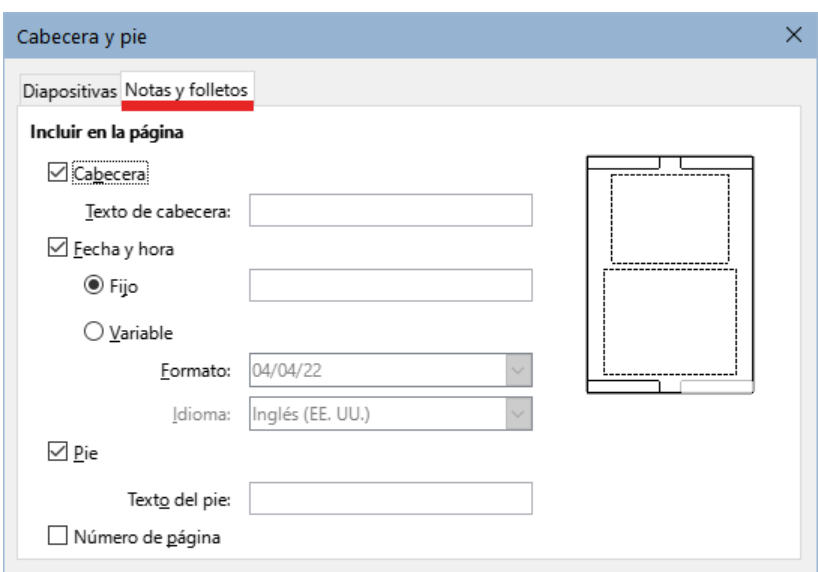

<span id="page-46-0"></span>*Figura 40: Diálogo Cabecera y pie: página Notas y folletos*

- 4) Seleccione las opciones de encabezado y pie de página requeridas de la siguiente manera:
	- Seleccione *Cabecera* y luego ingrese texto en el cuadro de texto *Texto de cabecera*.
	- Seleccione *Fecha y hora* y luego seleccione *Fijo* o *Variable* para la fecha y hora.
	- Si se seleccionó una fecha y hora fija, ingrese la fecha u hora en el cuadro de texto.
	- Si se seleccionó una fecha y hora variables, seleccione el *Formato* para la fecha y la hora en la lista desplegable.
	- Si se seleccionó una fecha y hora variables, seleccione el *Idioma* para configurar las opciones para el formato de fecha y hora en la lista desplegable.
	- Seleccione *Pie* y luego ingrese texto en el cuadro de texto *Texto del pie*.
	- Seleccione *Número de página* si desea que las páginas del folleto estén numeradas.
- 5) Haga clic en *Aplicar a todos* para guardar sus opciones para los folletos y cerrar el diálogo *Cabecera y pie*.
- 6) Vaya a **Archivo > Imprimir** en el menú o use el atajo de teclado *Ctrl+P* para abrir el diálogo *Imprimir* y haga clic en la pestaña *LibreOffice Impress* para abrir la página de con las opciones específicas de impresión (figura [41](#page-47-1)).
- 7) En *Documento*, seleccione las opciones requeridas de las listas desplegables de la siguiente manera:
	- **Tipo** seleccione *Folletos* de la lista desplegable.
	- **Diapositivas por página** seleccione cuántas diapositivas se imprimen en una hoja de papel.
	- **Orden** seleccione el orden en el que se imprimen las diapositivas en una hoja de papel.
- 8) En *Contenido*, seleccione *Nombre de diapositiva*, *Fecha y hora* o *Páginas ocultas* si se van a imprimir estos elementos.
- 9) En *Color*, seleccione una opción sobre cómo se imprimen los folletos.
- 10) En *Tamaño*, seleccione el tamaño de impresión de los folletos.
- 11) Haga clic en *Imprimir* para imprimir los folletos y cerrar el diálogo.

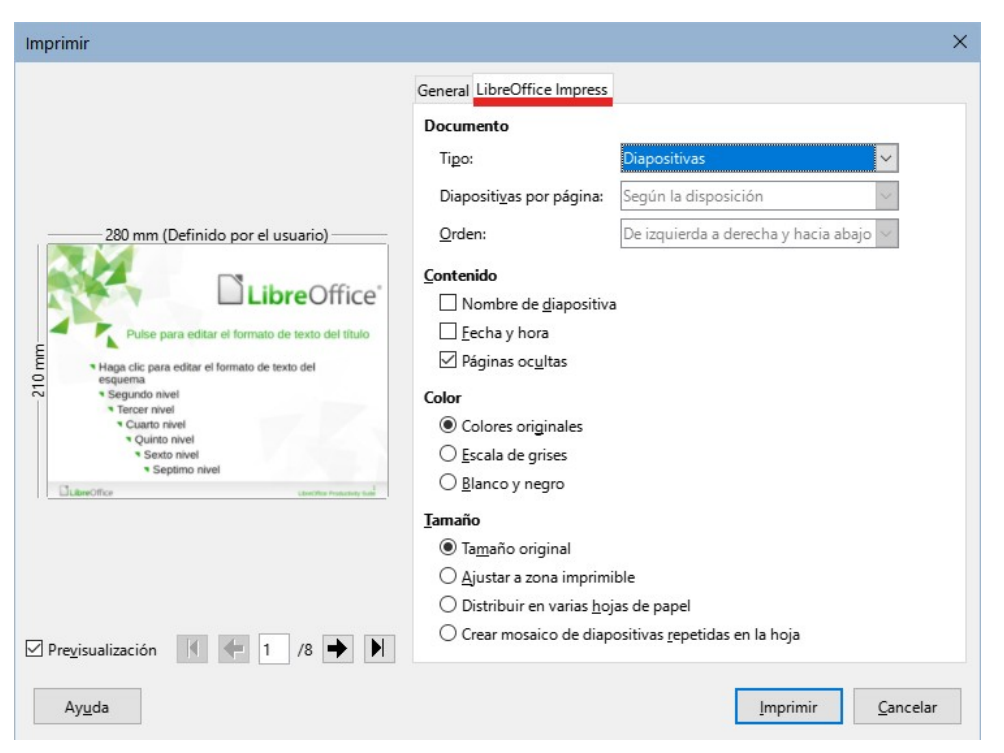

*Figura 41: Diálogo Imprimir, página LibreOffice Impress*

# <span id="page-47-1"></span><span id="page-47-0"></span>**Crear un álbum fotográfico**

Impress puede crear un álbum de fotos a partir de un conjunto de fotografías e imágenes. El álbum de fotos puede ser una presentación multimedia con fotos de vacaciones o gráficos e imágenes como un archivo de presentación.

- 1) Cree una nueva presentación o abra una presentación existente.
- 2) Seleccione la diapositiva que precederá al álbum de fotos. En la nueva presentación esta será la primera diapositiva.
- 3) Vaya a **Insertar > Multimedia > Álbum fotográfico** en el menú principal para abrir el diálogo *Crear álbum fotográfico* (figura [42\)](#page-47-2).

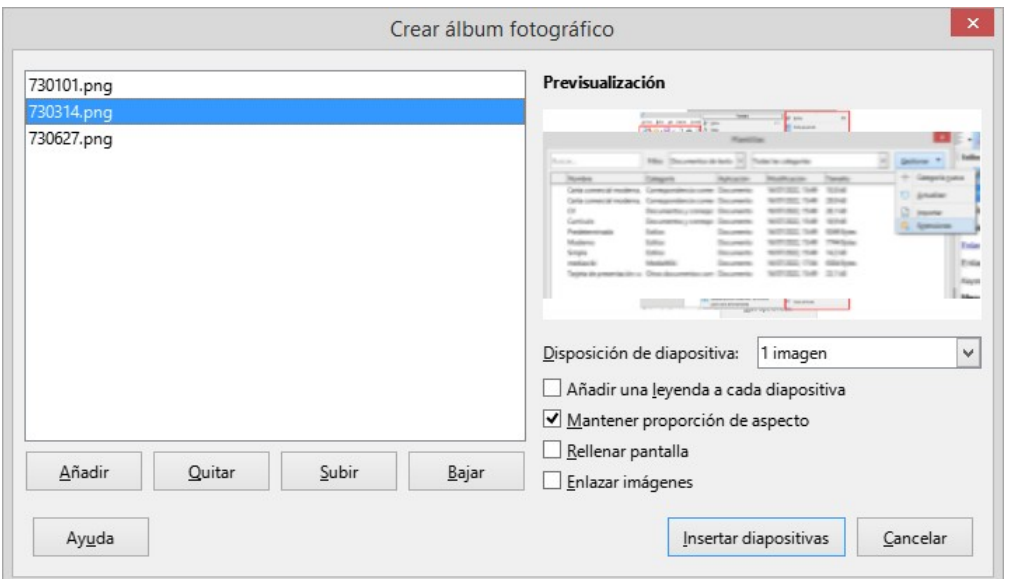

<span id="page-47-2"></span>*Figura 42: Diálogo Crear álbum fotográfico*

- 4) Haga clic en *Añadir* para abrir un explorador de archivos y navegar a la carpeta donde se encuentran las imágenes.
- 5) Seleccione las imágenes requeridas y haga clic en *Abrir*. Esto cierra el explorador de archivos y los archivos seleccionados aparecen en el diálogo *Crear álbum fotográfico*.
- 6) Seleccione el número de imágenes por diapositiva en la lista desplegable *Disposición de diapositiva*.
- 7) Si es necesario, seleccione *Añadir una leyenda a cada diapositiva*. Esto inserta un cuadro de texto en cada diapositiva que permite añadir títulos a las imágenes.
- 8) Si solo hay una imagen por diapositiva, puede seleccionar *Rellenar pantalla* para que cada imagen ocupe toda la diapositiva.
- 9) Cree la secuencia requerida de fotos o imágenes moviendo archivos de imagen hacia arriba o hacia abajo en la lista de imágenes.
- 10) Cuando la secuencia de imágenes esté lista, haga clic en *Insertar diapositivas* para crear la cantidad de diapositivas convenientes para su álbum de fotos. La secuencia se puede cambiar más tarde.
- 11) Puede copiar y pegar imágenes entre diapositivas igual que con cualquier otro elemento que se pueda colocar en una diapositiva.
- 12) Configure el álbum de fotos para que se ejecute como una presentación. Consulte «[Presentaciones de diapositivas»](#page-48-0), [«Ejecutar presentaciones»](#page-53-1) y la *Guía de Impress*.

# <span id="page-48-0"></span>**Presentaciones de diapositivas**

Impress asigna una configuración predeterminada razonable para las presentaciones, mientras que al mismo tiempo permite personalizar muchos aspectos de la presentación. Esta sección proporciona una introducción a las presentaciones. Para más información sobre cómo crear, formatear y ejecutar presentaciones, consulte la *Guía de Impress*.

La mayoría de las tareas se realizan mejor en la vista *Clasificador de diapositivas* en el área de trabajo, donde se pueden ver la mayoría de las diapositivas de una presentación. Vaya a **Ver > Organizador de diapositivas** en el menú o haga clic en la pestaña *Clasificador de diapositivas* en la parte superior del área de trabajo.

### <span id="page-48-1"></span>**Varias presentaciones – un solo conjunto de diapositivas**

Puede haber más diapositivas que el tiempo disponible para la presentación o es posible que primero necesite solo una breve descripción general y luego una presentación más detallada en una fecha posterior. Impress proporciona dos herramientas que le ayudan a hacer esto: ocultar diapositivas y personalizar las presentaciones de diapositivas.

#### <span id="page-48-2"></span>*Ocultar diapositivas*

- 1) Seleccione las diapositivas para ocultarlas en el panel *Diapositivas* o en la vista *Clasificador de diapositivas* en el área de trabajo.
- 2) Oculte las diapositivas seleccionadas mediante uno de los siguientes métodos. Las diapositivas ocultas están atenuadas en el panel *Diapositivas* o en la vista *Clasificador de diapositivas* del área de trabajo.
	- Vaya a **Diapositiva > Ocultar diapositiva** en el menú.
	- Haga clic con el botón derecho en la miniatura de la diapositiva y seleccione *Ocultar diapositiva* en el menú contextual.
	- Haga clic en *Ocultar diapositiva* en la barra de herramientas *Vista diapositiva*.
- 3) Para mostrar una diapositiva oculta, utilice uno de los siguientes métodos.
	- Vaya a **Diapositiva > Mostrar diapositiva** en el menú.
- Haga clic con el botón derecho en la miniatura de la diapositiva oculta y seleccione *Mostrar diapositiva* en el menú contextual.
- Haga clic en *Mostrar diapositiva* en la barra de herramientas *Vista diapositiva*.

#### <span id="page-49-0"></span>*Presentaciones personalizadas*

- 1) Seleccione las diapositivas necesarias para una presentación de diapositivas personalizada en el panel Diapositivas o la vista *Clasificador de diapositivas* en el área de trabajo.
- 2) Vaya a **Pase de diapositivas > Presentación personalizada** en el menú principal para abrir el diálogo *Presentaciones personalizadas* (figura [43](#page-49-2)).
- 3) Haga clic en *Nuevo* y se abrirá el diálogo *Definir presentación personalizada* (figura [44\)](#page-49-1).
- 4) Escriba un nombre para la nueva presentación de diapositivas personalizada en el cuadro de texto *Nombre*.

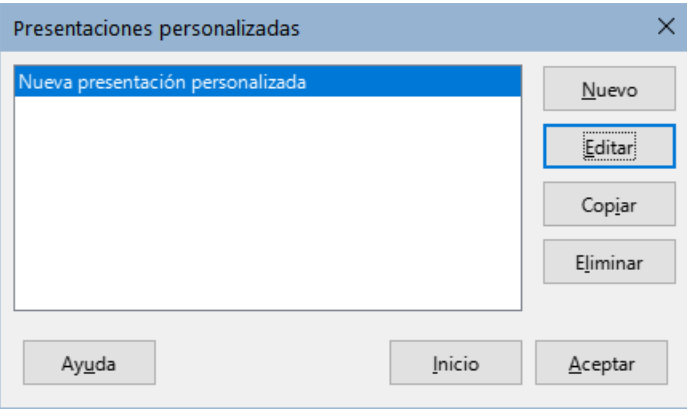

<span id="page-49-2"></span>*Figura 43: Diálogo Presentaciones personalizadas*

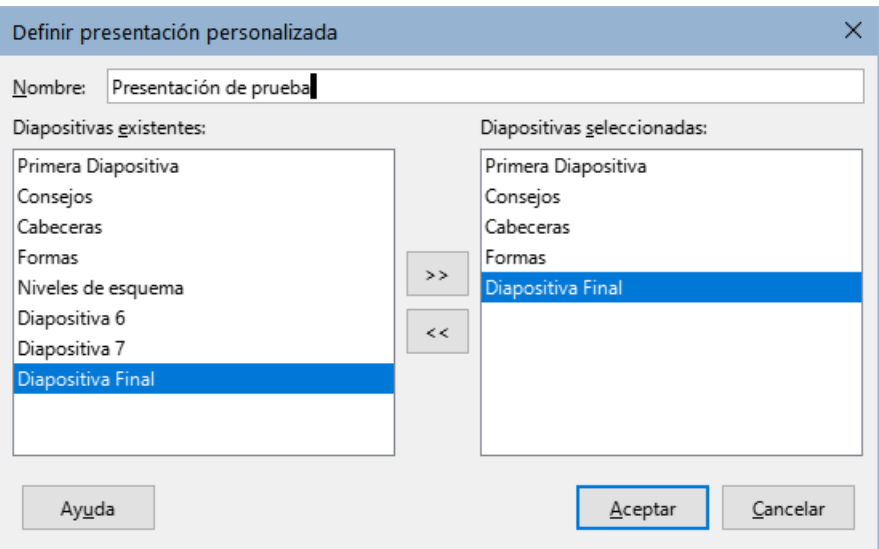

<span id="page-49-1"></span>*Figura 44: Diálogo Definir presentación personalizada*

- 5) En la lista de *Diapositivas existentes*, seleccione las diapositivas para incluir en la presentación.
- 6) Haga clic en el botón **>>** para incluir las diapositivas en la lista *Diapositivas seleccionadas*. Se pueden seleccionar e incluir varias diapositivas al mismo tiempo. Mantenga presionada la tecla *Mayús* y haga clic en la primera y la última diapositiva de un grupo para seleccionar ese grupo o mantenga presionada la tecla *Ctrl* (macOS ⌘) y haga clic en diapositivaspara seleccionarlas individualmente.
- 7) Si es necesario, reorganice el orden de las diapositivas en la lista *Diapositivas seleccionadas*. Haga clic en el nombre de una diapositiva y arrástrela a una nueva posición en la lista, luego suelte el botón del ratón.
- 8) Haga clic en *Aceptar* para guardar la presentación de diapositivas personalizada y volver al diálogo *Presentaciones personalizadas*.
- 9) Haga clic en *Inicio* para probar la presentación de diapositivas personalizada o haga clic en *Aceptar* para cerrar el diálogo *Presentaciones personalizadas*.
- 10) Para activar una presentación personalizada, abra el diálogo *Configurar presentación* a través de **Pase de diapositivas > Configurar presentación** en el menú principal, en el diálogo *Configurar presentación*, en *Intervalo* elija la opción *Presentación personalizada* y luego seleccione en la lista contigua la presentación personalizada según el nombre que le dio en el paso cuatro.

# <span id="page-50-0"></span>**Transición de diapositivas**

Las transiciones de diapositivas son efectos o sonidos que tienen lugar entre las diapositivas cuando las diapositivas cambian en una presentación y pueden añadir un aspecto profesional a una presentación, suavizando el cambio entre diapositivas. Para más información sobre cómo configurar las transiciones de diapositivas, modificar las transiciones de diapositivas y hacer avanzar las diapositivas en una presentación, consulte la *Guía de Impress*.

1) Haga clic en *Transición entre diapositivas* en la *Barra lateral* para abrir la página *Transición entre diapositivas* (figura [45](#page-50-1)).

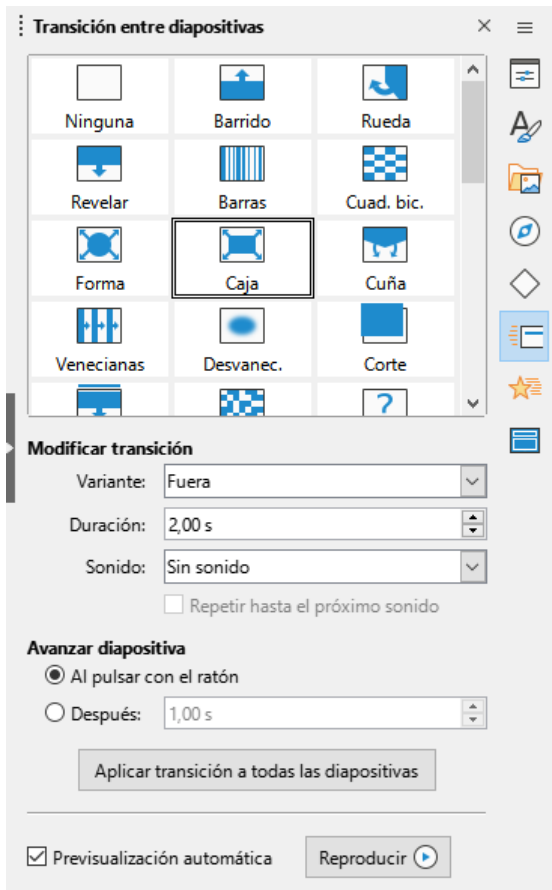

<span id="page-50-1"></span>*Figura 45: Página Transición entre diapositivas en la Barra lateral*

2) En el panel *Diapositivas* o en la vista *Clasificador de diapositivas* del área de trabajo, seleccione las diapositivas a las que se aplicarán las transiciones de diapositivas.

- 3) Haga clic en una de las transiciones de la lista que se muestra en la página *Transición entre diapositivas* para aplicarla a la diapositiva seleccionada.
- 4) Para aplicar la misma transición a todas las diapositivas de la presentación, haga clic en *Aplicar transición a todas las diapositivas* en la parte inferior de la *Barra lateral*.
- 5) Para comprobar cómo se ve la transición, haga clic en *Reproducir*. Alternativamente, para obtener una vista previa automática del aspecto de la transición cuando se aplica, marque *Previsualización automática*.
- 6) En la sección *Avanzar diapositiva*, seleccione cómo cambian las diapositivas en una presentación.
	- **Al pulsar con el ratón** cada vez que se hace clic con el ratón, la presentación avanza a la siguiente diapositiva.
	- **Después** ingrese un tiempo en el cuadro para que transcurra antes de que aparezca la siguiente diapositiva de la presentación.

### <span id="page-51-0"></span>**Reproducción de sonidos o música**

Se puede reproducir sonido o música durante una presentación como efecto de transición. Cuando use música en una presentación, asegúrese de no infringir ningún derecho de autor o licencia de la música.

- 1) Haga clic en *Transición entre diapositivas* en la *Barra lateral* para abrir la página *Transición entre diapositivas*.
- 2) En el panel *Diapositivas* o en la vista *Clasificador de diapositivas* del área de trabajo, seleccione la diapositiva para añadirle sonido o música.
- 3) En la sección *Modificar transición*, seleccione un sonido en la lista desplegable *Sonido*.
- 4) Para reproducir música, siga los siguientes pasos para seleccionar un archivo sonoro:
	- a) Seleccione *Otro sonido* en la lista desplegable *Sonido*.
	- b) En la ventana del explorador de archivos que se abre, navegue hasta donde se encuentra el archivo sonoro.
	- c) Seleccione el archivo requerido y haga clic en *Reproducir* para verificar si la música o el sonido son los adecuados.
	- d) Haga clic en *Abrir* para añadir el archivo a la diapositiva seleccionada y cerrar la ventana del explorador de archivos.
- 5) Para reproducir un archivo de sonido o música de forma continua en la presentación de diapositivas, seleccione la opción *Repetir hasta el próximo sonido*. El archivo sonoro se reinicia una vez finalizado hasta el siguiente archivo sonoro insertado en la presentación de diapositivas.

# **Notas**

No seleccione la opción *Aplicar transición a todas las diapositivas*; de lo contrario, el archivo sonoro seleccionado se reinicia en cada diapositiva.

El archivo de sonido o música está vinculado a una presentación en lugar de incrustado. Si planea mostrar la presentación en un equipo diferente, recuerde asegurarse de que el archivo esté disponible en el equipo donde se reproducirá la presentación.

El enlace al archivo de sonido o música debe establecerse antes de comenzar la presentación.

# <span id="page-52-0"></span>**Efectos de Animación**

Las animaciones de diapositivas son similares a las transiciones, pero se aplican a elementos individuales en una sola diapositiva, como un título, imagen, forma o viñeta individual. Las animaciones pueden hacer que una presentación sea más animada y memorable. Sin embargo, al igual que con las transiciones, el uso intensivo de animaciones puede distraer e incluso molestar a una audiencia que espera una presentación profesional.

Las animaciones se aplican mejor utilizando la vista *Normal* en el área de trabajo para que pueda seleccionar fácilmente objetos individuales en una sola diapositiva.

En una diapositiva, un elemento como una imagen o un cuadro de texto completo tiene controles de selección a su alrededor cuando se selecciona. Si selecciona solo una parte del texto en un cuadro de texto, es posible que los controladores de selección no estén visibles. Para más información sobre los efectos de animación, consulte la *Guía de Impress*.

- 1) Vaya a **Ver > Normal** en el menú principal cambiar a la vista *Normal*.
- 2) Seleccione un elemento en una diapositiva para la animación.
- 3) En la *Barra lateral*, seleccione *Animación* para abrir la página *Animación* (figura [46](#page-52-1)).

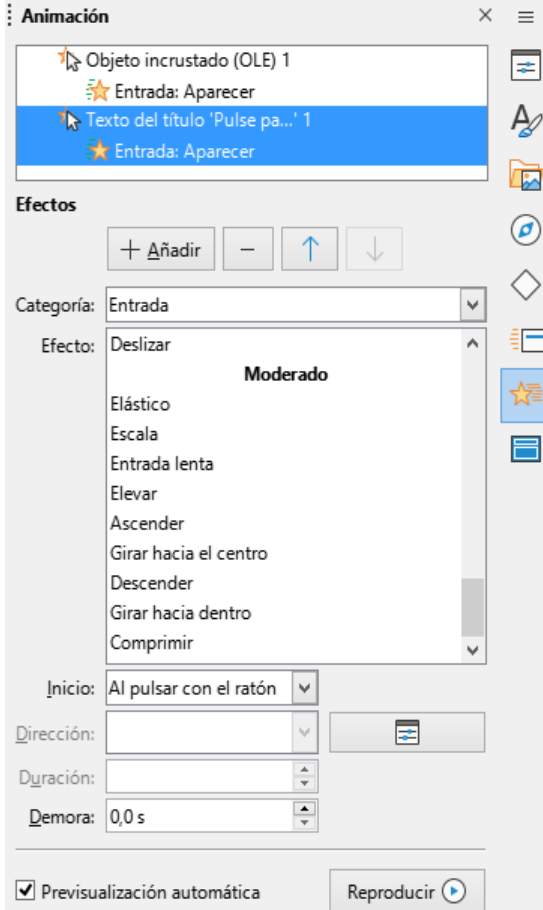

<span id="page-52-1"></span>*Figura 46: Página Animación (Barra lateral)*

- 4) Haga clic en *Añadir efecto* (botón con signo más) para abrir las opciones de animación en la página *Animación*.
	- a) Seleccione una categoría de animación de la lista desplegable *Categoría*.
	- b) Seleccione un efecto de animación de las opciones disponibles en la lista *Efecto*.
	- c) Seleccione cómo comienza la animación en la lista desplegable *Inicio*.
	- d) Seleccione la dirección de la animación en la lista desplegable *Dirección*.
- e) Ingrese un tiempo para la duración de la animación en el cuadro *Duración*.
- f) Ingrese un tiempo para el retraso del inicio de la animación en el cuadro *Demora*.
- 5) Seleccione *Previsualización automática* para poder comprobar cómo se ve la animación cuando se aplica a un elemento de diapositiva.
- 6) Haga clic en *Reproducir* para comprobar cómo se ve la animación cuando se aplica a un elemento de diapositiva.

### <span id="page-53-1"></span>**Ejecutar presentaciones**

- 1) Abra la presentación e inicie la presentación de diapositivas mediante uno de los siguientes métodos:
	- Use el atajo de teclado *F5* para comenzar desde la primera diapositiva o *Mayús+F5* para comenzar desde la diapositiva actual.
	- Vaya a **Pase de diapositivas > Iniciar presentación** o *Iniciar desde diapositiva actual* en el menú principal.
	- Haga clic en *Iniciar presentación* en la barra de herramientas *Clasificador de diapositivas*.
- 2) Si la transición de diapositivas se establece en *Automáticamente después de x segundos*, la presentación de diapositivas comienza y se ejecuta una vez transcurrido el tiempo establecido.
- 3) Si la transición de diapositiva está configurada en *Al pulsar con el ratón*, haga clic en el botón izquierdo del ratón o pulse la tecla de flecha hacia abajo, la tecla de flecha hacia la derecha, la tecla de *AvPág* o la barra espaciadora.
- 4) Para navegar hacia atrás a través de una presentación de diapositivas, una diapositiva a la vez, pulse la tecla de flecha hacia arriba, la tecla de flecha hacia la izquierda o la tecla de *RePág*.
- 5) Durante una presentación de diapositivas, hay más opciones de navegación disponibles cuando hace clic con el botón derecho en una diapositiva y usa las opciones disponibles en el menú contextual.
- 6) Cuando se muestra la última diapositiva, aparece en la pantalla el mensaje *Pulse para salir de la presentación...* Pulse la tecla *Esc* o haga clic en el botón izquierdo del ratón para salir de la presentación de diapositivas.
- 7) Para salir de la presentación de diapositivas y volver al área de trabajo de Impress en cualquier momento, pulse la tecla *Esc* durante la presentación de diapositivas.

# **Nota**

Durante la presentación, las animaciones de una diapositiva se ejecutan en el orden especificado a medida que se muestra la diapositiva.

# <span id="page-53-0"></span>**Consola del presentador**

La *Consola del presentador* proporciona un control adicional sobre las presentaciones de diapositivas cuando se utilizan pantallas duales, como un equipo portátil para usted y una pantalla grande o proyector para su audiencia. La vista que ve en la pantalla de su equipo incluye la diapositiva actual que la audiencia puede ver, la siguiente diapositiva de su presentación, las notas de diapositiva y un temporizador de presentación.

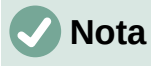

La Consola del presentador solo funciona con sistemas operativos que admiten dos pantallas. Al utilizan dos pantallas, una pantalla puede ser la de un portátil.

La *Consola del presentador* debe estar habilitada en Impress antes de su uso. Vaya a **Herramientas > Opciones > LibreOffice Impress > General** (figura [47\)](#page-54-0) y seleccione *Activar consola de presentación* en la sección *Presentación*.

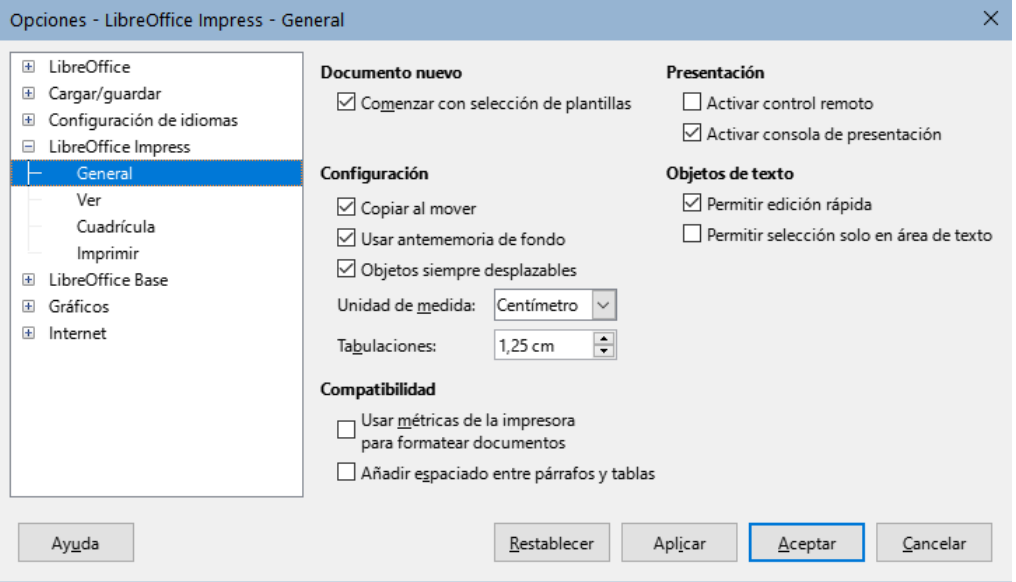

<span id="page-54-0"></span>*Figura 47: Opciones de diálogo General de LibreOffice Impress*

La *Consola del presentador* proporciona las siguientes vistas para ayudarlo a realizar una presentación:

- **Vista predeterminada** muestra la diapositiva actual, incluidos los efectos y la siguiente diapositiva de la presentación (figura [48](#page-55-1)). Haga clic en las flechas *Anterior* y *Siguiente* para navegar por una presentación.
- **Vista de notas** haga clic en *Notas* para cambiar y mostrar las notas que acompañan a cada diapositiva en la presentación (figura [49](#page-55-0)). Vuelva a hacer clic en *Notas* para volver a la vista predeterminada.
- **Vista de diapositivas** haga clic en *Diapositivas* para cambiar y mostrar las miniaturas de diapositivas que se están utilizando para la presentación (figura [50](#page-56-0)). Vuelva a hacer clic en *Diapositivas* para volver a la vista predeterminada.
- **Intercambio** haga clic en este icono para cambiar la *Consola del presentador* entre pantallas.

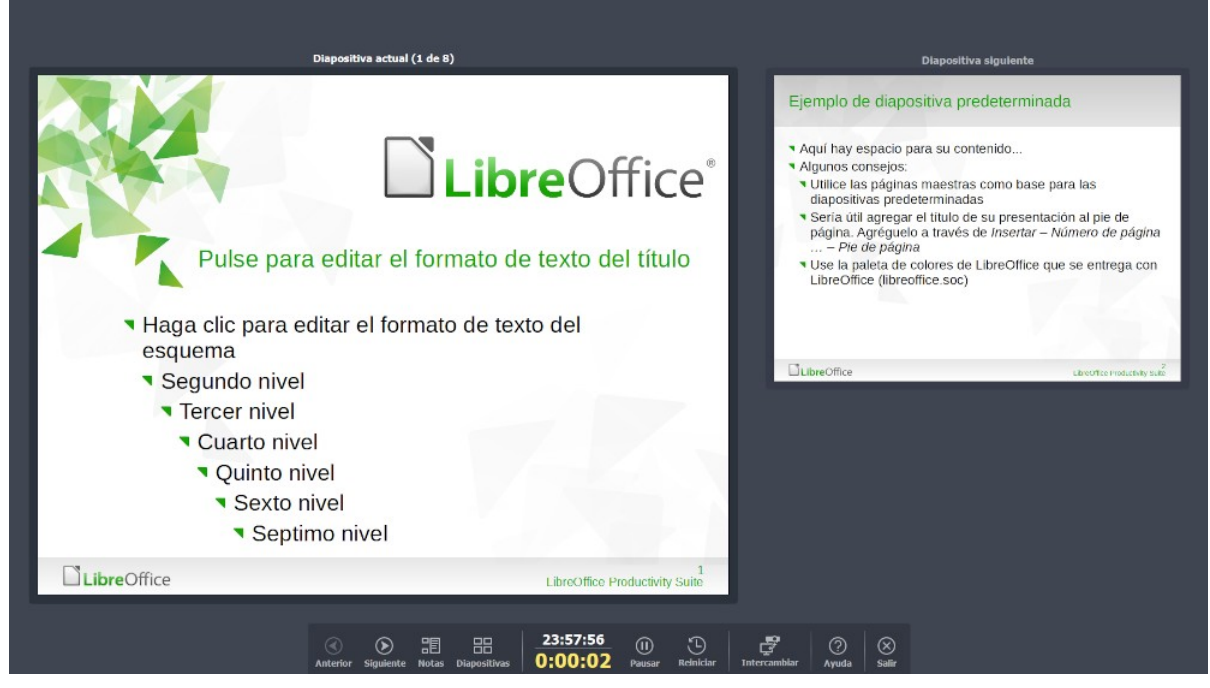

*Figura 48: Consola del presentador: vista predeterminada*

<span id="page-55-1"></span><span id="page-55-0"></span>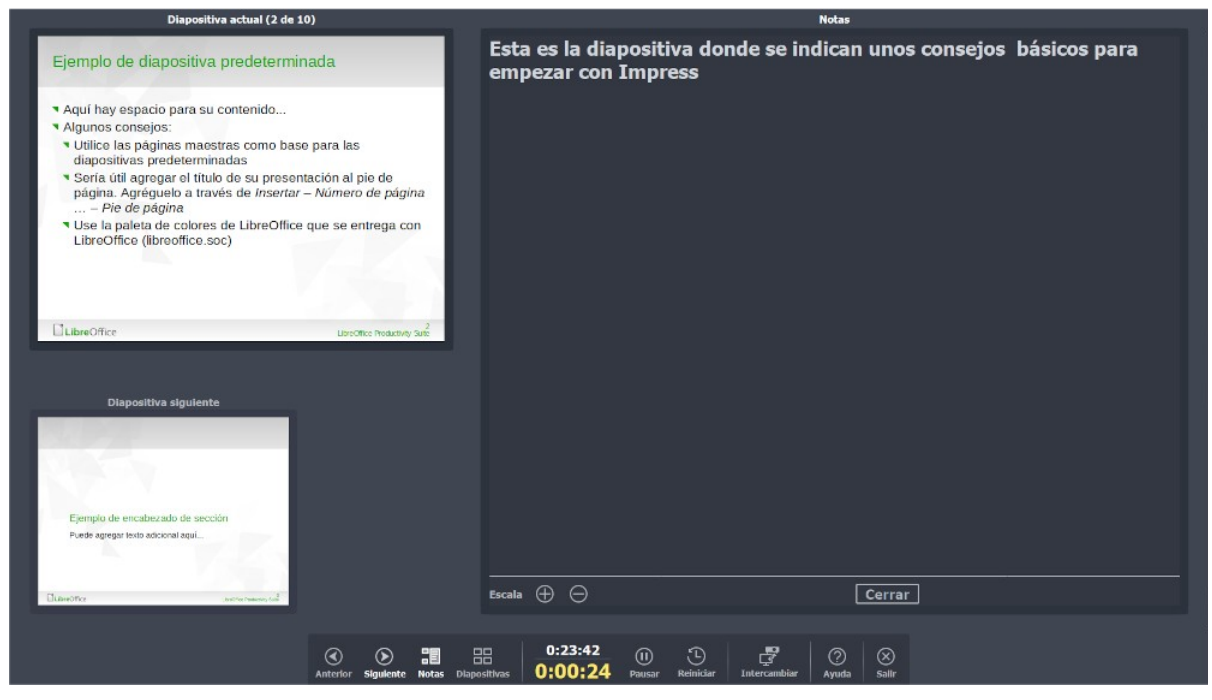

*Figura 49: Consola del presentador - Vista de notas*

<span id="page-56-0"></span>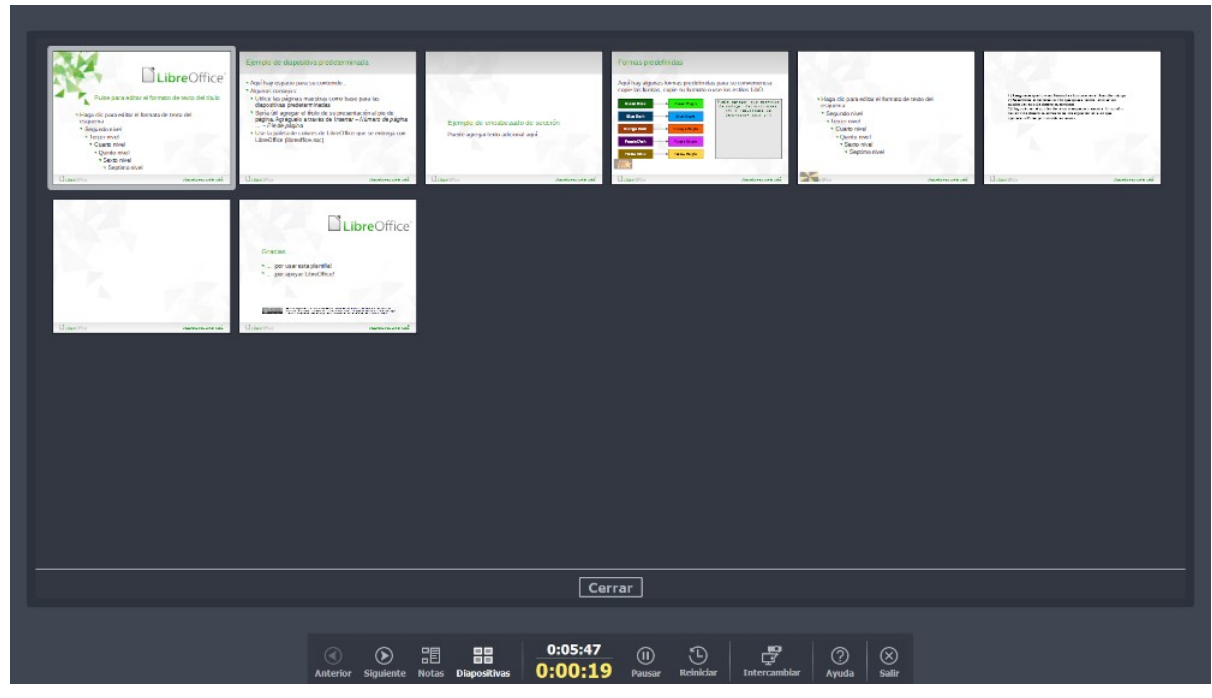

*Figura 50: Consola del presentador - Vista de diapositivas*